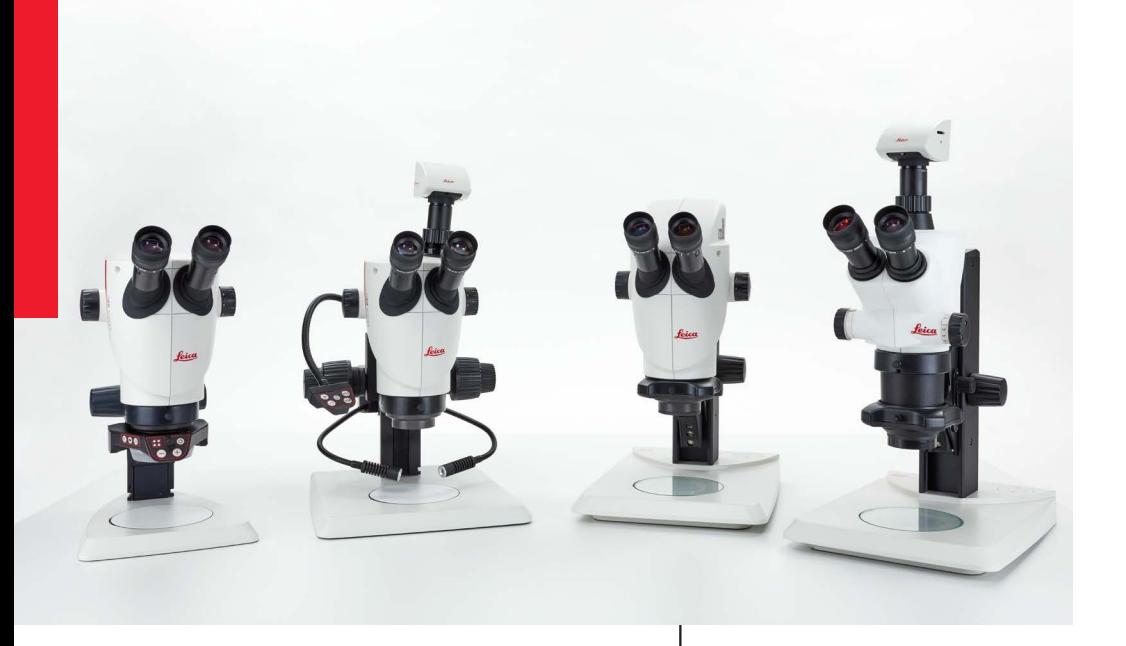

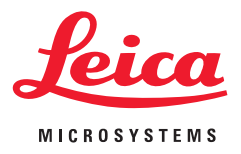

## **Leica Série S Mode d'emploi**

### <span id="page-1-0"></span>**Instructions générales**

#### **Concept de sécurité**

Avant la première utilisation, veuillez lire le livret "Concept de sécurité" fournie avec votre stéréomicroscope. Elle contient des informations complémentaires sur le maniement et l'entretien de l'instrument.

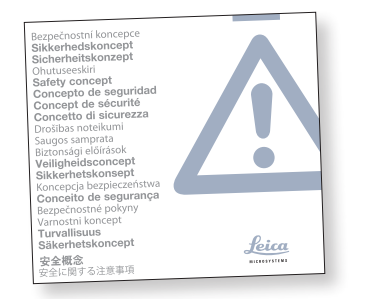

**Utilisation dans les salles blanches** 

Les appareils de la série S de Leica se prêtent parfaitement à une utilisation en salle blanche.

#### **Nettoyage**

- Pour le nettoyage, n'utilisez pas de produits de nettoyage, de produits chimiques ou de techniques inappropriés.
- N'utilisez jamais de produits chimiques pour nettoyer les surfaces colorées ou les accessoires pourvus d'éléments en caoutchouc, cela risquerait d'endommager les surfaces et les particules d'abrasion pourraient souiller les échantillons.
- <sup>O</sup> Dans la plupart des cas, nous pouvons sur demande proposer des solutions spéciales. Nous pouvons modifier certains produits ou proposer d'autres accessoires à utiliser dans les salles blanches.

#### **Service après-vente**

Les réparations ne doivent être effectuées que par des techniciens de service aprèsvente formés par Leica Microsystems. Seules les pièces de rechange d'origine de Leica Microsystems sont autorisées.

#### **Consignes à respecter par le responsable**

<sup>O</sup> Veillez à ce que l'utilisation, la maintenance et les réparations du stéréomicroscope Leica soient effectuées exclusivement par un personnel agréé et formé.

### <span id="page-2-0"></span>**Consignes de sécurité importantes**

#### **Mode d'emploi**

Les modes d'emploi et mises à jour peuvent également être téléchargés ou imprimés depuis notre site Internet [www.leica-microsystems.com. Ra](http://www.leica-microsystems.com/fr/accueil/)ngez-le dans un endroit sûr et facilement accessible pour l'utilisateur.

Le présent mode d'emploi décrit les fonctions particulières des stéréomicroscopes Leica Série S et contient des indications importantes concernant la sécurité de fonctionnement, l'entretien et les accessoires.

Le livret "Concept de sécurité" contient d'autres directives de sécurité concernant la maintenance, les exigences et la manipulation du stéréomicroscope et des accessoires, y compris des accessoires électriques, ainsi que des prescriptions générales de sécurité.

Vous pouvez combiner les composants individuels du système avec des articles de fabricants tiers (par ex. sources de lumière froide, etc.). Dans ce cas, veuillez lire le mode d'emploi et les prescriptions de sécurité du fournisseur.

Veuillez lire les modes d'emploi précités avant le montage, la mise en service et l'utilisation des appareils et dispositifs concernés. Observez en particulier toutes les prescriptions de sécurité.

Pour préserver le bon état de fonctionnement d'origine du système et pour une utilisation sans danger, l'utilisateur devra respecter les instructions et mises en garde contenues dans ces modes d'emploi.

### <span id="page-3-0"></span>**Symboles utilisés**

**Mise en garde contre un danger**

Ce symbole est placé devant des instructions que l'opérateur doit impé-<u>/ :</u> rativement lire et respecter.

Le non-respect de ces instructions...

- peut mettre des personnes en danger !
- <sup>O</sup> peut perturber le bon fonctionnement de l'instrument ou l'endommager.

### **Mise en garde contre une tension électrique dangereuse**

Ce symbole est placé devant des instructions que l'opérateur doit impérativement lire et respecter.

Le non-respect de ces instructions...

- peut mettre des personnes en danger !
- <sup>O</sup> peut perturber le bon fonctionnement de l'instrument ou l'endommager.

**Mise en garde contre une surface chaude** Ce symbole prévient l'utilisateur qu'il ne doit pas toucher des sites caractérisés par une température élevée : lampes à incandescence, etc.

**Information importante**

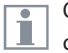

Ce symbole figure à côté d'informations complémentaires ou d'explications.

### **Information complémentaire**

<sup>O</sup> Ce symbole figure dans le texte à côté d'informations et d'explications complémentaires.

#### **Figures**

(1) Les chiffres entre parenthèses figurant dans les descriptions font référence aux numéros de figures et positions dans les figures.

**Série S Mode d'emploi 5**

### <span id="page-4-0"></span>**Prescriptions de sécurité**

#### **Description**

Les modules individuels satisfont aux exigences très élevées qui sont requises pour l'observation et la documentation avec les stéréomicroscopes de la série S de Leica.

### **Utilisation conforme à l'usage prévu**

Voir le livret "Concept de sécurité"

### **Utilisation non conforme**

Voir le livret "Concept de sécurité"

Ne pas utiliser les stéréomicroscopes de la série S ainsi que leurs composants pour des interventions chirurgicales (par ex. : ophtalmologiques) car ils ne sont pas expressément destinés à cet usage.

Les appareils et accessoires décrits dans ce mode d'emploi ont été contrôlés eu égard aux risques éventuels. Avant toute intervention sur l'instrument, en cas de modification ou d'utilisation en combinaison avec des composants

d'un autre fabricant que Leica et sortant du cadre de ce mode d'emploi, contactez votre représentant Leica !

Toute intervention non autorisée sur l'appareil ou tout usage non conforme annule tout droit à garantie !

#### **Lieu d'utilisation**

- <sup>O</sup> Voir le livret "Concept de sécurité"
- <sup>O</sup> Les composants électriques doivent être distants du mur d'au moins 10 cm et éloignés de tout objet inflammable.
- Évitez les fortes variations de température, l'ensoleillement direct et les secousses. Ils pourraient en effet perturber les mesures et les prises de vue microphotographiques.
- Sous un climat de type chaud ou chaud et humide, les composants individuels ont besoin d'un entretien particulier afin de prévenir une contamination fongique.

#### **Consignes à respecter par le responsable**

Voir le livret "Concept de sécurité"

Veuillez vous assurer que...

- seuls les membres du personnel formés et autorisés sont habilités à manipuler les stéréomicroscopes de la série S et leurs accessoires et en exécutent les travaux de maintenance et de réparation.
- tous les opérateurs ont lu et compris ce mode d'emploi, en particulier toutes les prescriptions de sécurité, et qu'ils appliquent ces prescriptions de sécurité.

### **Prescriptions de sécurité (suite)**

#### **Réparation, travaux de maintenance**

- <sup>O</sup> Voir le livret "Concept de sécurité"
- <sup>O</sup> Seules les pièces de rechange d'origine de Leica Microsystems sont autorisées.
- <sup>O</sup> Avant d'ouvrir un appareil, il faut le mettre hors tension et débrancher le câble secteur.

Un contact avec le circuit électrique sous tension peut engendrer des blessures.

#### **Transport**

- <sup>O</sup> Pour l'expédition ou le transport des modules individuels des stéréomicroscopes de la série S de Leica et des accessoires, utilisez l'emballage d'origine.
- Afin d'éviter toute secousse pouvant endommager le matériel, tous les composants mobiles pouvant être montés et démontés par le client lui-même selon le mode d'emploi, doivent être démontés et emballés séparément.

### **Montage dans les appareils d'autres fabricants**

<sup>O</sup> Voir le livret "Concept de sécurité"

#### **Mise au rebut**

<sup>O</sup> Voir le livret "Concept de sécurité"

#### **Réglementations**

<sup>O</sup> Voir le livret "Concept de sécurité"

#### **Déclaration de conformité CE**

<sup>O</sup> Voir le livret "Concept de sécurité"

### **Prescriptions de sécurité (suite)**

### **Risques pour la santé**

Les postes de travail équipés de stéréo-<br>microscopes facilitent et améliorent la visualisation mais ils fatiguent la vue et la musculature posturale de l'utilisateur. En fonction de la durée de l'activité ininterrompue, une asthénopie et des troubles musculosquelettiques peuvent se produire. Aussi, il convient de prendre les mesures appropriées pour réduire la fatigue et les tensions :

- <sup>O</sup> optimisation du poste de travail, des tâches et de l'emploi du temps (changement fréquent d'activité).
- <sup>O</sup> formation complète du personnel, qui tient compte des aspects ergonomiques et organisationnels.

<sup>O</sup> La conception ergonomique et le principe de construction des stéréomicroscopes de la série S de Leica ont pour but de réduire au maximum les contraintes subies par l'utilisateur.

Le contact direct avec les oculaires peut<br>
être un vecteur potentiel de transmission des infections oculaires d'origine virale.

L'utilisation d'oculaires personnels ou d'œillères amovibles permet de réduire le risque.

### **Sommaire**

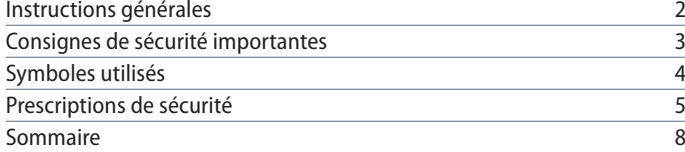

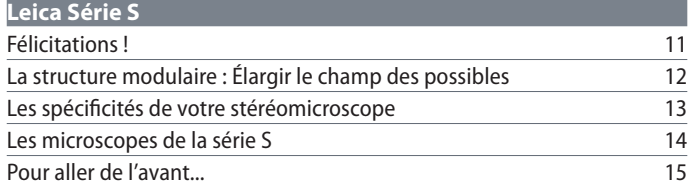

### **[Le montage](#page-15-0)**

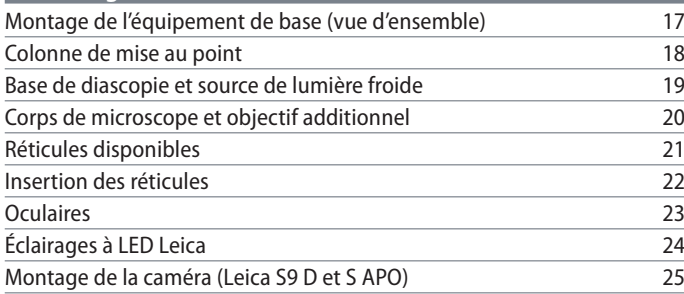

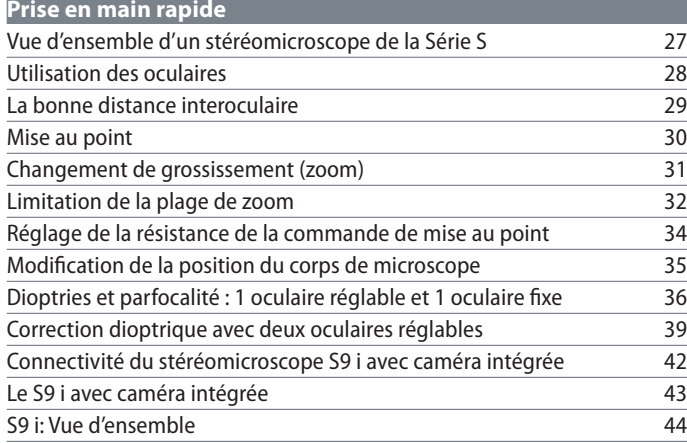

### **[Derniers préparatifs](#page-44-0)**

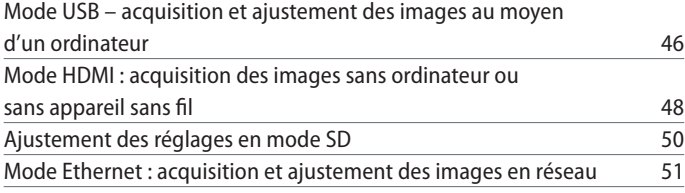

### **Sommaire**

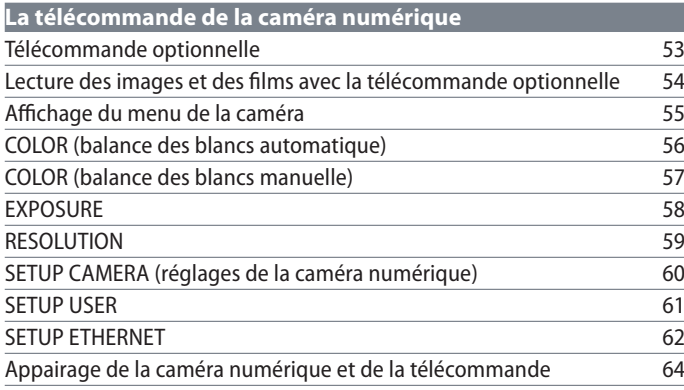

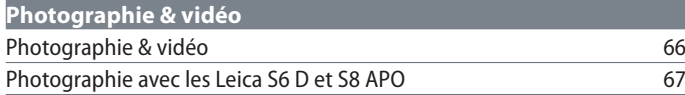

### **[Croquis cotés en mm](#page-67-0)** [Leica S9 E avec éclairage épiscopique et diascopique](#page-68-0)<br>Leica S9 D avec éclairage épiscopique et diascopique 70 [Leica S9 D avec éclairage épiscopique et diascopique](#page-69-0) 70<br>Leica S9 i avec éclairage épiscopique et diascopique 71 [Leica S9 i avec éclairage épiscopique et diascopique](#page-70-0) [Leica S APO avec éclairage épiscopique et diascopique](#page-71-0) 72

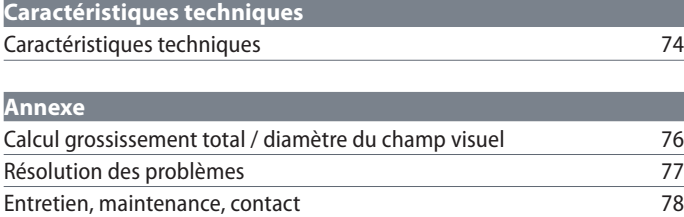

## **Leica Série S**

<span id="page-9-0"></span>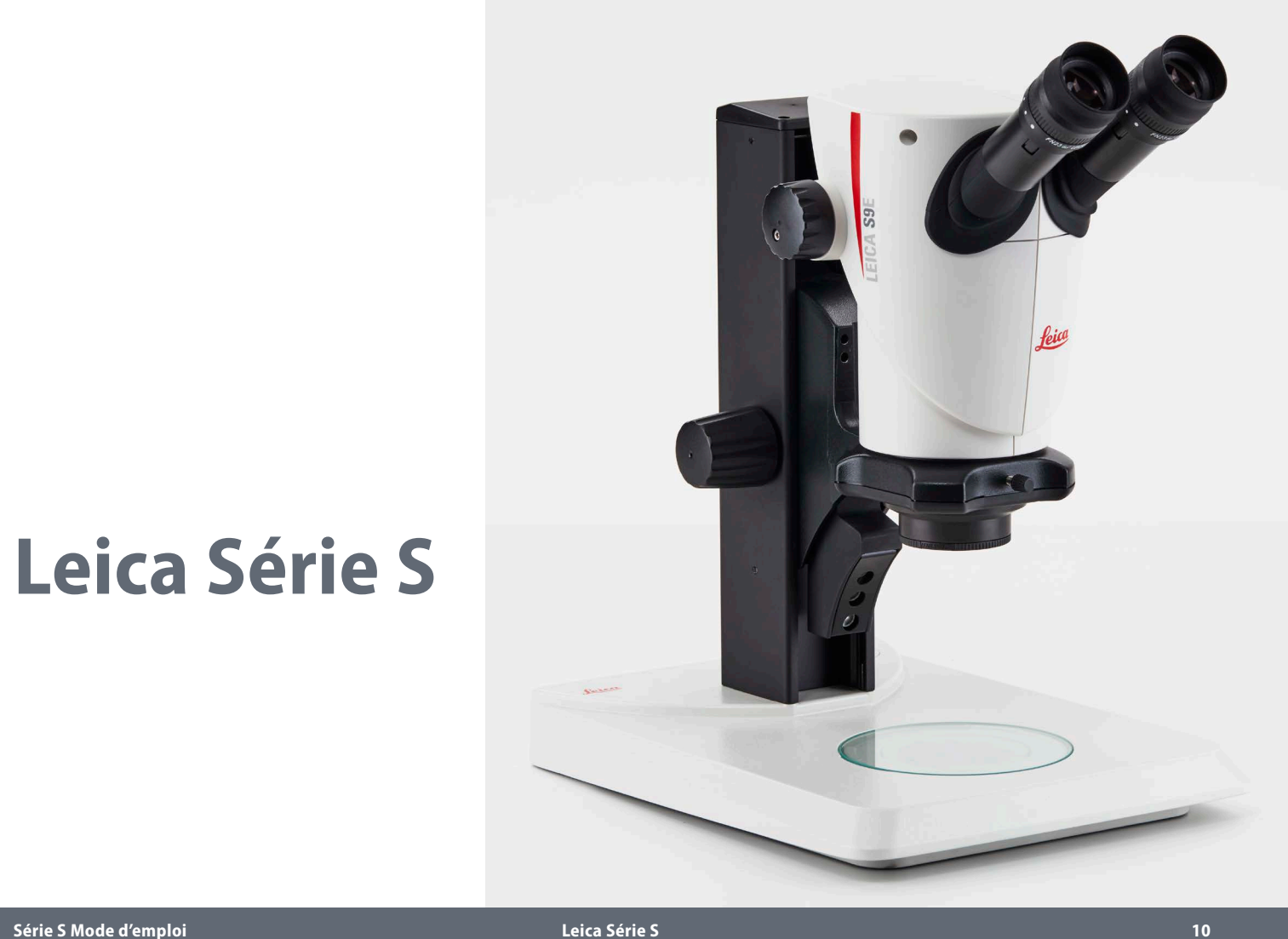

### <span id="page-10-0"></span>**Félicitations !**

Nous vous félicitons d'avoir acquis un nouveau Leica stéréomicroscope de la série S. Nous sommes convaincus qu'il dépassera vos attentes car cet instrument incarne toutes les propriétés que vous associez au nom de Leica Microsystems : des objectifs excellents, une mécanique de grande valeur, la fiabilité. Grâce à sa structure modulaire, le stéréomicroscope Leica s'adapte parfaitement à vos besoins, indépendamment des accessoires requis pour vos travaux.

L'observation du système parfocal à de grandes distances de travail et de grands champs d'objet vous permet d'obtenir une représentation toujours plus précise et parfaitement nette de vos préparations, de l'aperçu général au détail le plus fin.

La fiabilité et la robustesse des stéréomicroscopes Leica est légendaire, toutefois même une gamme de haute technologie comme la série S de Leica requiert un certain niveau d'attention et d'entretien. C'est pourquoi nous vous recommandons de lire ce manuel. Il contient toutes les informations pertinentes relatives au fonctionnement, à la sécurité et à l'entretien. Il suffit de suivre quelques règles simples pour que votre stéréomicroscope fonctionne après des années d'usage intensif aussi parfaitement et fiablement qu'au premier jour.

Nous vous souhaitons un travail fructueux ! Vous disposez maintenant du meilleur outil.

### <span id="page-11-0"></span>**La structure modulaire : Élargir le champ des possibles**

La série S de Leica vous offre un équipement d'une grande flexibilité qui a d'abord pu voir le jour du fait de sa structure modulaire et de la compatibilité affinée depuis des décennies. Les corps de microscope, oculaires, socles et bien plus encore se combinent à volonté, permettant ainsi la composition stéréomicroscopique de votre choix.

Vous verrez que les éléments de commande et les composants individuels ne sont pourtant fondamentalement pas différents, de sorte que vous vous sentirez rapidement "en terrain connu" avec votre nouveau stéréomicroscope, quelle que soit la combinaison que vous aurez choisie.

**Avez-vous des souhaits particuliers ? Nous y répondrons volontiers !**

En outre, Leica Microsystems jouit d'une excellente réputation lorsqu'il s'agit d'élaborer des solutions spécifiques au client. Donc, si vous avez un souhait particulier que les modules standard ne peuvent satisfaire, parlez-en à votre conseiller Leica. Ces appareils ont une solution pour toute application.

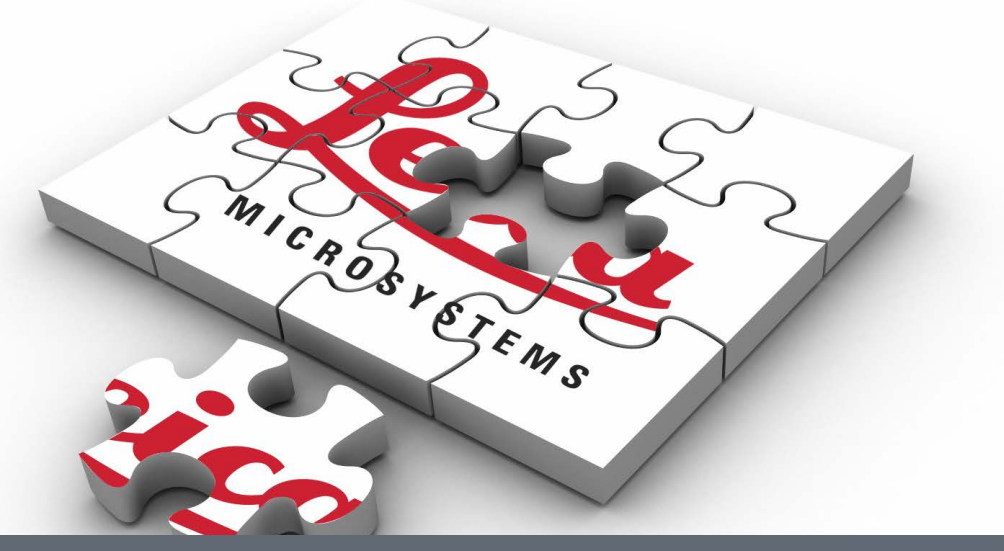

### <span id="page-12-0"></span>**Les spécificités de votre stéréomicroscope**

Le système optique de la série S se compose de deux trajets optiques convergents de 10°. Les paires d'objectifs étant très proches l'une de l'autre, le stéréomicroscope peut être conçu de façon très fine vers le bas. Avantages : peu encombrant quand il est utilisé avec des appareillages et machines à bonder, travail sans encombre sur l'objet, beaucoup de place pour les outils, vision libre sur le champ de l'objet.

Les aberrations comme la chromasie, la courbure des images et les distorsions se corrigent à peu de frais dans le système de Greenough. Dans tous les microscopes de la série S, la correction optimale du centre de l'objectif garantit une qualité d'image élevée. La performance optique élevée qui en résulte permet d'obtenir un grand champ d'image plan sans distorsion ainsi que des images corrigées, chromatiquement optimales et riches en contrastes.

#### **Technologie FusionOptics brevetée**

Les stéréomicroscopes S9 E, S9 D et S9 i sont équipés de la technologie Leica FusionOptics brevetée et vous offrent en 3D des détails très fins. Pendant que le canal droit vous fournit une image à haute résolution avec une ouverture numérique maximale, le canal gauche présente une image ayant une grande profondeur de champ. Il en résulte une perception d'image où l'on bénéficie en même temps d'une richesse des détails remarquable et d'une profondeur de champ exceptionnelle.

#### **Protection ESD**

Les stéréomicroscopes Leica S9 E, S9 D et S APO, source de lumière froide et statif inclus, sont fabriqués à partir d'un matériau dissipateur possédant une résistivité en surface de 2-10<sup>11</sup> ohms/carré, temps de décharge <2 secondes, de 1 000 V à 100 V.

#### **Photographie**

Les modèles Leica S9 D et S APO sont équipés d'un tube vidéo/photo intégré permettant un

montage simple et rapide des caméras numériques. Le S9 i avec caméra intégrée est pourvu d'une fente pour carte SD et permet de partager les images via une connexion Ethernet.

#### **Correction apochromatique**

La série S est un système de Greenough à correction entièrement apochromatique. L'optique apochromatique corrige parfaitement les aberrations chromatiques, élimine les franges colorées parasites et rend avec une netteté ultime les détails les plus fins. Le contraste, la brillance, la netteté, la résolution, le rendu fidèle des couleurs et la précision de construction sont inégalés. L'avantage de la correction apochromatique s'observe mieux avec des objets qui présentent des structures fines et pauvres en contrastes comme les grandes cellules animales, les cils vibratiles ou des structures microélectroniques métalliques.

Les caractéristiques techniques de chaque modèles sont présentées [en page 74.](#page-73-1)

احە

## <span id="page-13-0"></span>**Les microscopes de la série S**

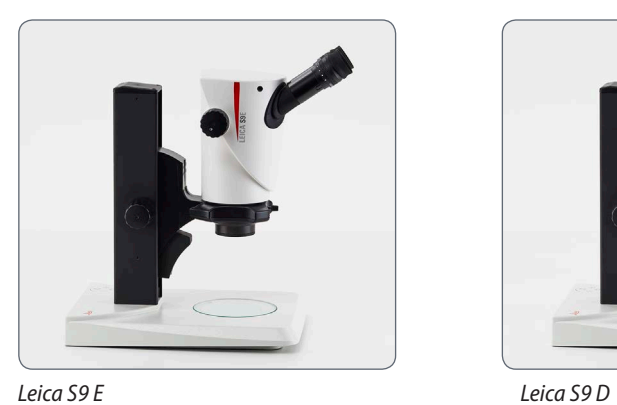

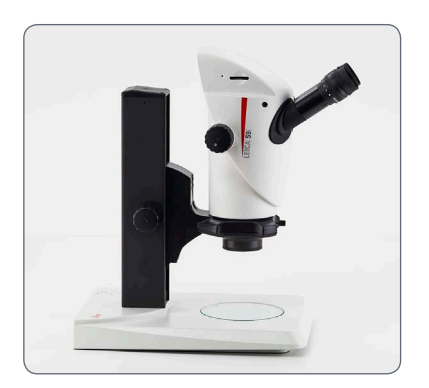

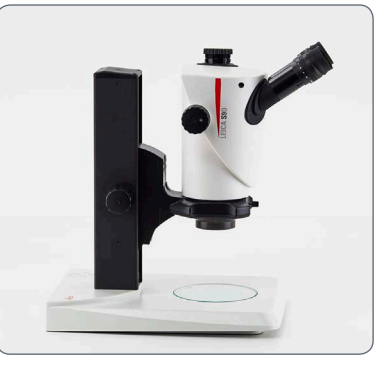

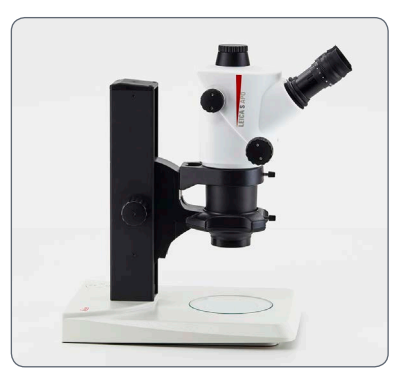

*Leica S9 i Leica S APO*

### <span id="page-14-0"></span>**Pour aller de l'avant...**

Si votre nouveau stéréomicroscope a été assemblé et mis en service par votre conseiller Leica, cliquez ici pour passer outre les instructions de montage et accéder directement à la prise en main rapide e[n page 26](#page-25-1).

Par contre, si vous montez le stéréomicroscope Leica vous-même, veuillez lire la suite et notamment le chapitre "Le montage" qui commence e[n page 16](#page-15-1).

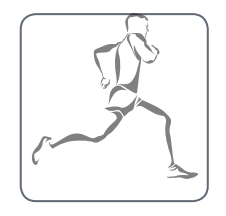

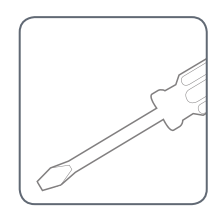

<span id="page-15-1"></span><span id="page-15-0"></span>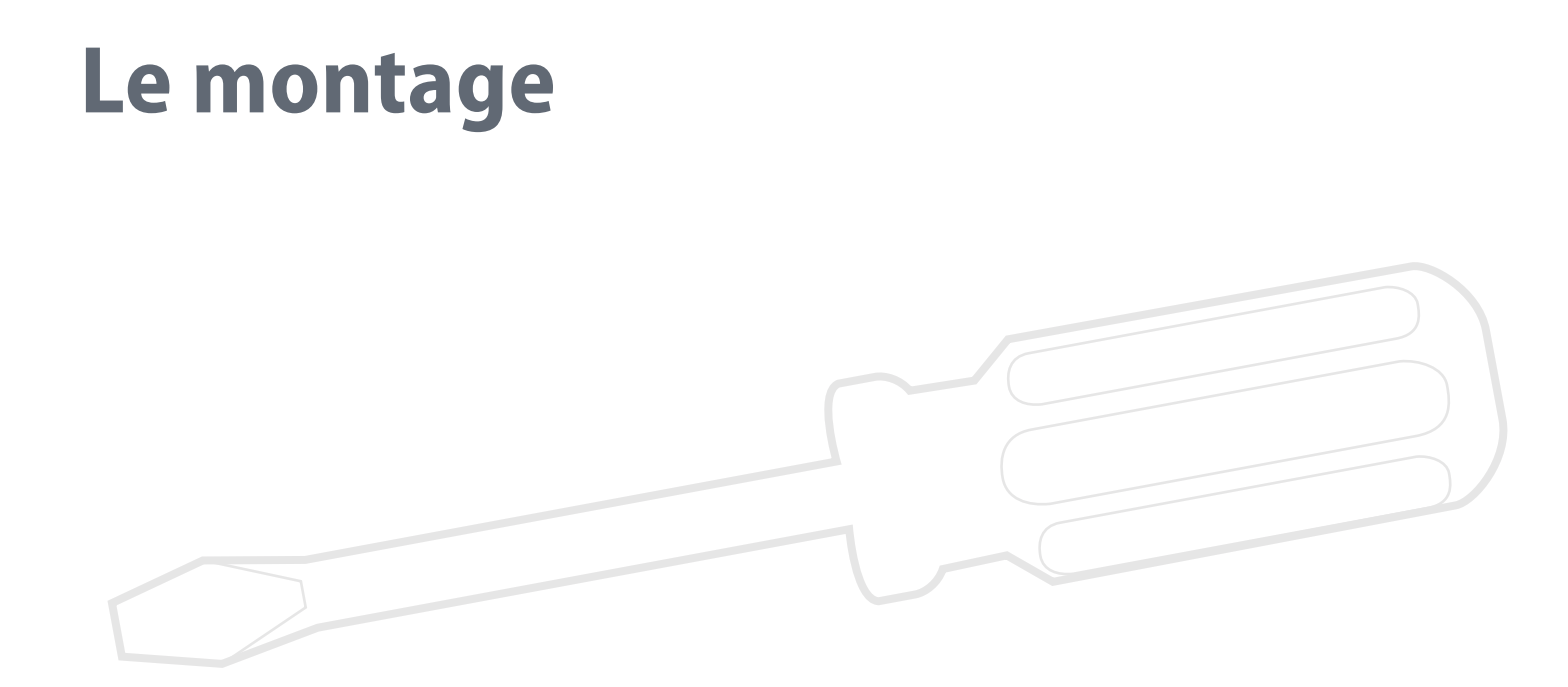

### <span id="page-16-0"></span>**Montage de l'équipement de base (vue d'ensemble)**

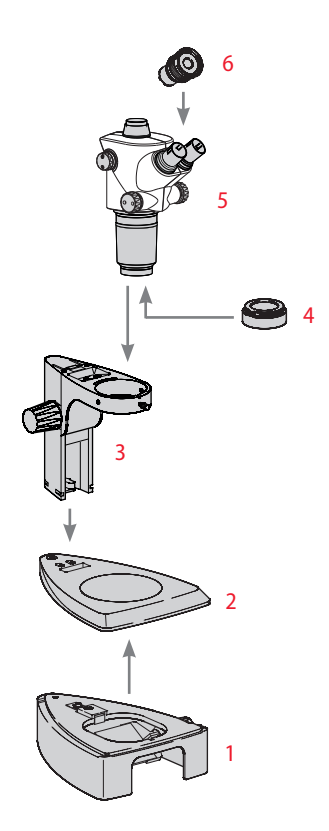

- *1. Base de diascopie avec plaque de verre*
- *2. Socle d'épiscopie avec plaque amovible*
- *3. Colonne de mise au point avec porte-microscope*
- *4. Objectif additionnel, en option*
- *5. Corps de microscope*
- *6. Oculaires, fixes et/ou réglables*

احە

### <span id="page-17-0"></span>**Colonne de mise au point**

Ne desserrez jamais les 3 vis se trou-<br>
vant sur le côté droit de la colonne de mise au point.

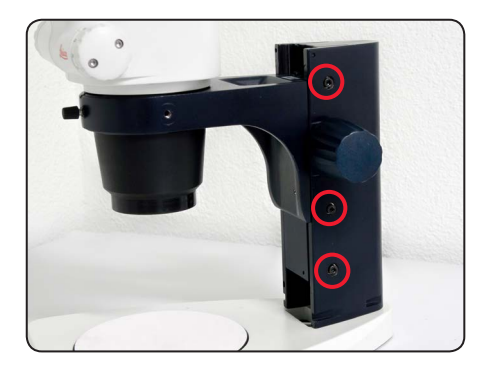

**Colonne de mise au point sur le socle d'épiscopie**

1. Ôtez la plaque amovible.

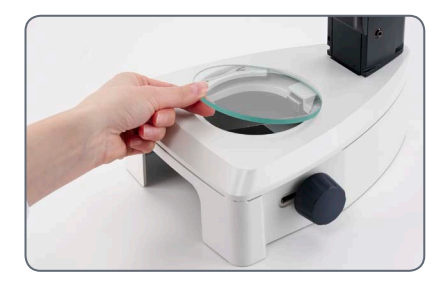

2. Introduisez les 3 vis à six pans creux dans la plaque de base par le bas, puis vissez-les dans la colonne de mise au point.

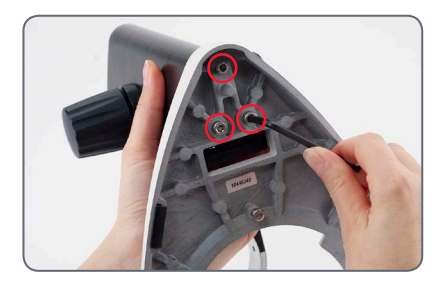

3. Remettez la plaque amovible en place.

### <span id="page-18-0"></span>**Base de diascopie et source de lumière froide**

- 1. Ôtez la plaque de verre.
- 2. Tirez le verrou vers l'avant.

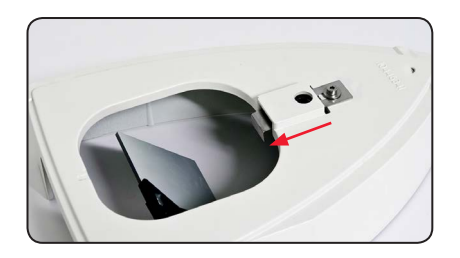

3. Placez le statif d'épiscopie sur la base de diascopie et enclenchez-le avec la vis d'assemblage.

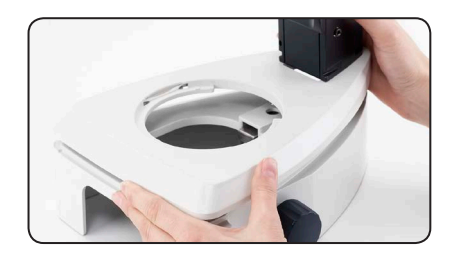

4. Poussez le verrou vers l'arrière. Le socle d'épiscopie et la base de diascopie sont désormais assemblés.

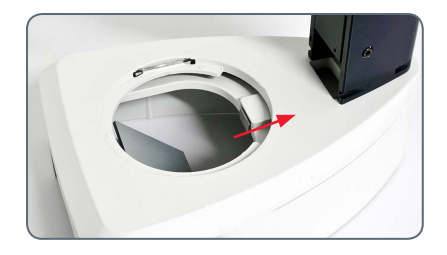

5. Insérez la plaque de verre.

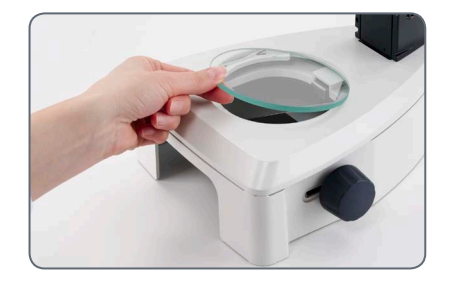

6. Introduisez le conducteur de lumière universel dans l'orifice, à l'arrière.

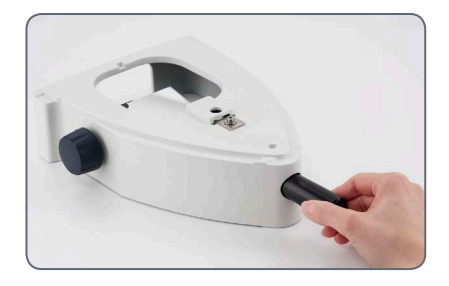

Pour plus d'informations, veuillez consul-İ ter le mode d'emploi de la source de lumière froide Leica KL300 LED.

لب

### <span id="page-19-0"></span>**Corps de microscope et objectif additionnel**

#### **Corps de microscope**

1. Introduisez le corps de microscope dans le porte-microscope avec précaution et serrez-le au moyen de la vis de fixation pour l'amener à la position souhaitée.

#### **Objectif additionnel (en option)**

1. Vissez l'objectif souhaité sur le corps de microscope dans le sens anti-horaire.

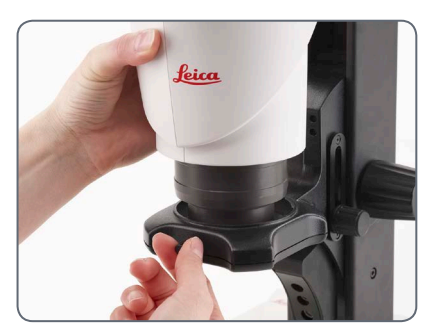

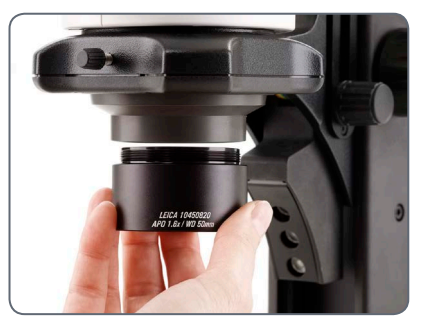

**Verre de protection pour objectif (en option)**

1. Vissez le verre de protection pour objectif directement sur l'objectif.

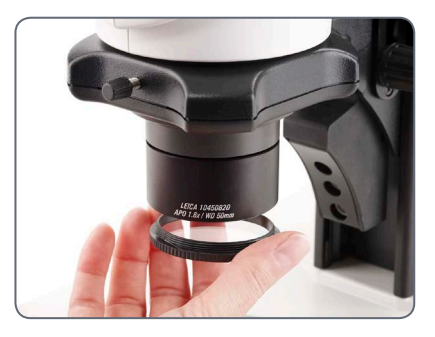

لب

### <span id="page-20-0"></span>**Réticules disponibles**

Les réticules en option permettent de  $\overline{\bullet}$ d'effectuer des mesures et offrent, par ailleurs, des informations précieuses pour la comparaison et la photographie des échantillons. Mettez les réticules en place avant de poser l'oculaire.

**Réticules disponibles** Pour l'étalonnage, les réticules et micromètresobjets suivants sont disponibles :

- $\bullet$  Réticule 10 mm/0.1 mm
- $\bullet$  Réticule 5 mm/0,1 mm
- $\bullet$  Réticule 5 mm/0.05 mm
- $\bullet$  Réticule 100 div./0.002"
- $\bullet$  Réticule 100 div./0,001"
- $\bullet$  Réticule 150 div./0.0005"
- <sup>O</sup> Réticule à croisée
- $\bullet$  Micromètre-objet 50 mm, graduation 0,1/0,01 mm
- $\bullet$  Micromètre-objet 1", graduation 0,001"

### <span id="page-21-0"></span>**Insertion des réticules**

Les réticules peuvent être insérés dans les  $\overline{\bullet}$ Ш oculaires réglables et dans les oculaires pour porteurs de lunettes.

> La procédure de mesure est décrite dans le mode d'emploi "Mesure".

**Insertion des réticules**

- 1. À l'aide du stéréomicroscope, déterminez de quel côté l'échelle présente des dépôts de vapeur. L'échelle doit être visible du bon côté.
- 2. Ôtez l'insert se trouvant en bas de l'objectif, puis posez-le avec la face moletée sur le plan de travail.

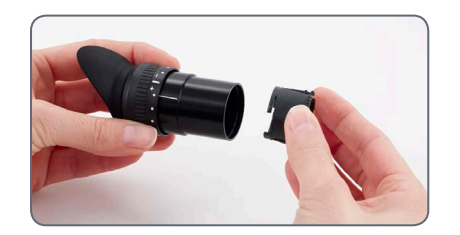

3. Saisissez le réticule par le bord afin d'éviter d'y laisser des empreintes digitales, puis faites-le glisser de côté dans le support.

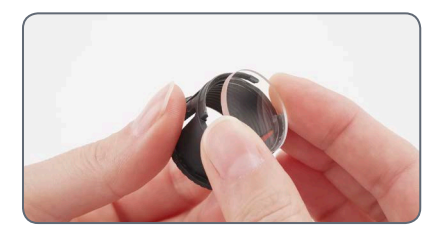

- 4. Replacez l'insert dans l'oculaire et pressezle pour qu'il soit se mette en place.
- 5. Introduisez l'oculaire dans le tube oculaire, puis tournez l'oculaire dans le tube pour orienter le réticule.

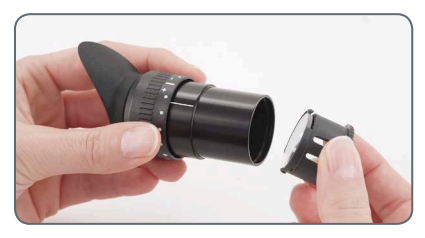

T

### <span id="page-22-0"></span>**Oculaires**

Vous pouvez combiner votre stéréo- $\overline{\bullet}$ Ш microscope de la série S avec un oculaire fixe et un oculaire réglable. Pour les équipements disposant d'un réticule dans un oculaire pour la mesure et la photographie, deux oculaires réglables sont nécessaires. Nous vous recommandons également d'équiper de deux oculaires réglables le S APO haute performance.

### **Installation des oculaires**

1. Glissez les oculaires dans les tubes oculaires jusqu'à la butée.

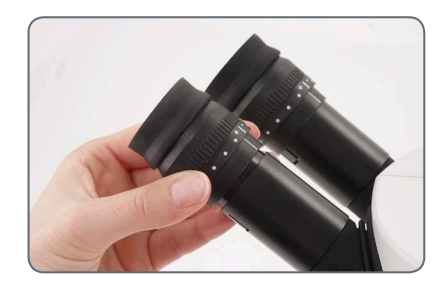

2. Vérifiez que les oculaires sont correctement positionnés.

### **Risque d'infection**

 $\Box$  Le contact direct avec les oculaires peut  $\left| \rule{0.3cm}{.0cm} \right|$   $\left| \rule{0.3cm}{.0cm} \right|$  être un vecteur de transmission d'infections oculaires d'origine bactérienne ou virale. L'utilisation d'oculaires personnels ou d'œillères amovibles permet de réduire le risque.

### <span id="page-23-0"></span>**Éclairages à LED Leica**

Dotée de conducteurs de lumière en  $\overline{\bullet}$ Ш fibre de verre, la source de lumière froide Leica KL300 LED constitue la solution d'éclairage idéale pour les stéréomicroscopes de la série S. Différents adaptateurs sont proposés pour le raccordement de la source de lumière froide Leica KL300 LED aux divers statifs de stéréomicroscopes ainsi que pour le fonctionnement autonome.

Pour plus de détails sur le montage et l'utilisation de la source de lumière froide, veuillez consulter le mode d'emploi du Leica KL300 LED.

Notez que le conducteur de lumière ı universel de Leica S APO s'utilise seulement avec le bras de lampe à monter sur le côté.

#### **Éclairages haute performance**

Pour les exigences élevées requises par la photographie ou une utilisation en combinaison avec Leica S APO, nous proposons des statifs de diascopie haute performance et des éclairages épiscopiques à LED, tels que la série Leica LED3000. Pour plus d'informations à ce sujet, veuillez-vous adresser à votre conseiller Leica.

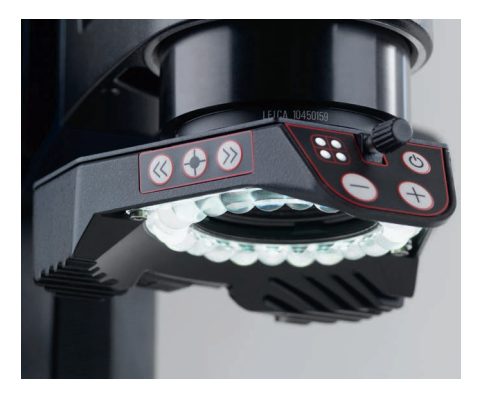

### <span id="page-24-0"></span>**Montage de la caméra (Leica S9 D et S APO)**

Les modèles Leica S9 D et S APO sont П équipés d'un tube vidéo/photo intégré permettant un montage simple et rapide des caméras numériques pour réaliser films et photos. Pour plus d'informations à ce sujet, veuillez-vous adresser à votre conseiller Leica.

Pour plus d'informations sur les systèmes de caméras disponibles, les accessoires et progiciels de Leica, veuillez consulter les modes d'emploi correspondants.

### **Montage de la caméra**

1. Ôtez le cache anti-poussière de l'objectif vidéo/photo (adaptateur filetage C) et de la caméra microscopique.

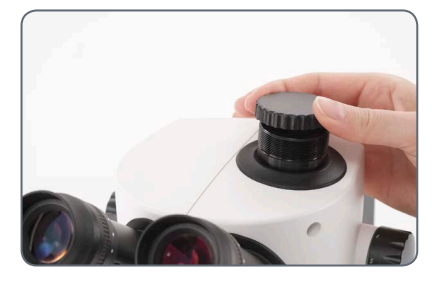

2. Vissez la caméra sur l'objectif vidéo/photo (adaptateur filetage C).

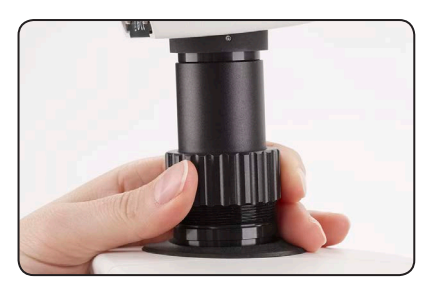

3. Placez le module dans la sortie vidéo/photo du stéréomicroscope, puis vissez-le.

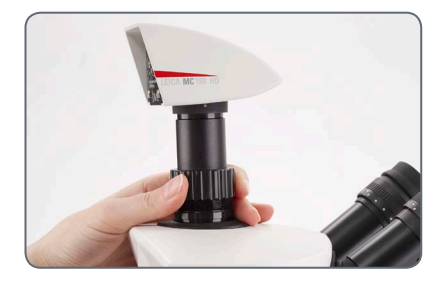

Replacez toujours le cache anti-pous-<br>sière sur la sortie vidéo/photo si aucune caméra n'est montée.

# <span id="page-25-1"></span><span id="page-25-0"></span>**Prise en main rapide**

### <span id="page-26-0"></span>**Vue d'ensemble d'un stéréomicroscope de la Série S**

- *1. Magnification changer, right drive knob with magnification scale*
- *2. Focusing drive*
- *3. Fixing screw for optics carrier in the microscope carrier*
- *4. Adjustable tube: Interpupillary distance adjustable from 50 to 76 mm*
- *5. Eyepieces*
- *6. Threads for fastening the light arm (both sides and rear)*
- *7. Illumination Leica LED3000 SLI*
- *8. Illumination Leica LED3000 RL*
- *9. Leica microscope camera*
- *10. C-mount adapter and video/photo tube*

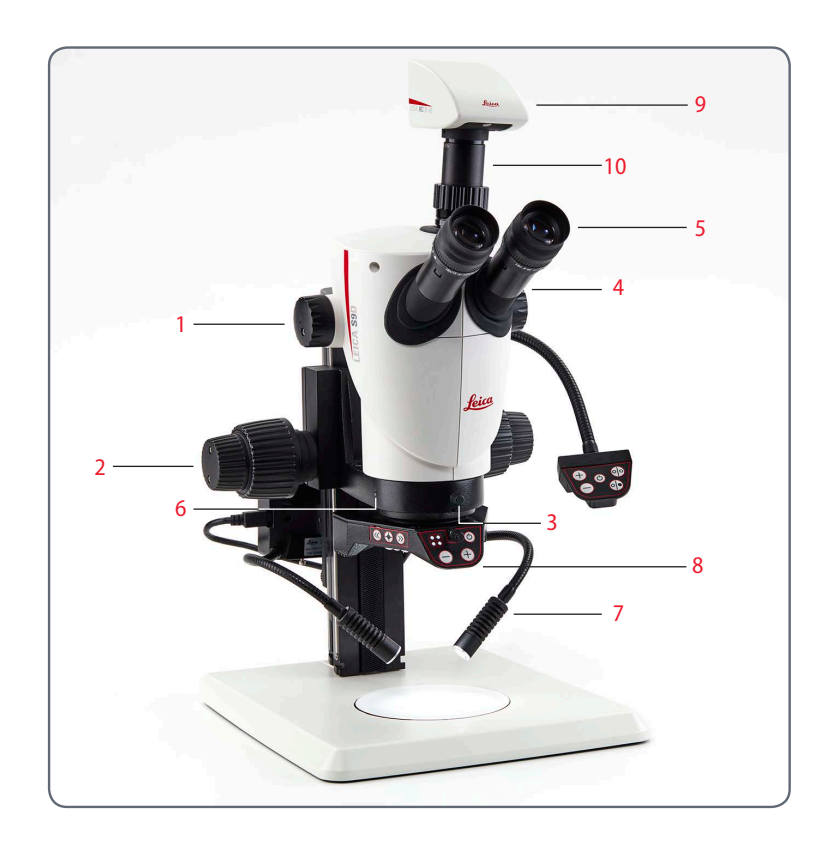

### <span id="page-27-0"></span>**Utilisation des oculaires**

Les oculaires constituent le lien entre le Ш tube et l'œil de l'utilisateur. Ils s'insèrent facilement dans le tube et sont immédiatement prêts à fonctionner.

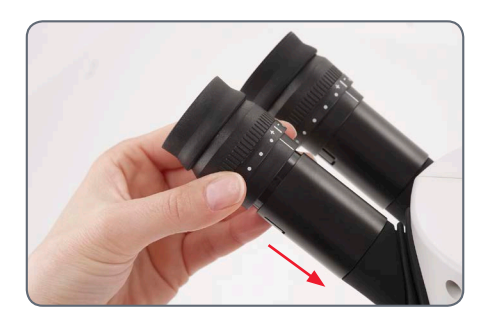

### **Que signifie "parfocal" ?**

Le terme "parfocal" signifie qu'un échan-Ш tillon reste toujours net même si le grossissement est modifié sur le microscope. Tous les stéréomicroscopes de Leica Microsystems sont réglés de sorte à maintenir la parfocalité. Cependant, la parfocalité implique une correction dioptrique personnelle à effectuer par chaque utilisateur.

#### **Correction dioptrique**

Le réglage parfocal du stéréomicroscope requiert au moins un oculaire à correction dioptrique. Le réglage est décrit dans les pages suivantes :

- <sup>O</sup> Pour un oculaire réglable et un oculaire fixe : à partir de l[a page 36.](#page-35-1)
- <sup>O</sup> Pour deux oculaires réglables : à partir de l[a page 39.](#page-38-1)

#### **Si vous portez des lunettes :**

**Les porteurs de lunettes doivent retirer LE** les oeillères ou les relever (voir fig. en bas à gauche) car, sinon, ils ne pourront pas voir la totalité du champ visuel.

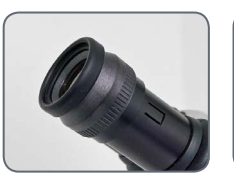

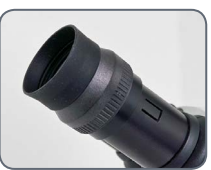

**Si vous ne portez pas de lunettes :**

Si l'observateur le souhaite, il peut utiliser des oeillères.

Pour éviter toute infection oculaire, il est recommandé à chaque observateur d'utiliser ses propres oeillères.

### <span id="page-28-0"></span>**La bonne distance interoculaire**

La distance interoculaire est bien réglée si vous voyez une image circulaire lorsque vous observez un échantillon.

Si vous êtes encore au début de votre carrière de microscopiste, vous aurez peut-être besoin d'un temps d'adaptation. Mais ne vous faites pas de soucis : très rapidement, vous utiliserez le microscope de façon instinctive.

#### **Valeurs repères**

La distance interoculaire se règle entre 50 et 76 mm.

La "distance focale de la pupille d'émer-Ш gence" désigne la distance entre l'oeil et l'oculaire. Pour les oculaires grand angle pour porteurs de lunettes, elle équivaut à 10×/23B env. 22 mm. Pour les oculaires des utilisateurs n'ayant pas besoin de lunettes, elle équivaut à 12 mm.

#### **Réglage de la distance interoculaire**

- 1. Approchez lentement les yeux des oculaires.
- 2. Rapprochez ou éloignez les tubes oculaires avec les deux mains jusqu'à ce que vous voyiez, des deux yeux, une seule image circulaire sans zone d'ombre.

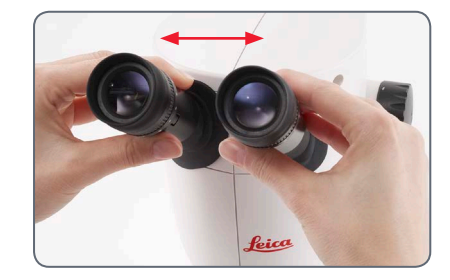

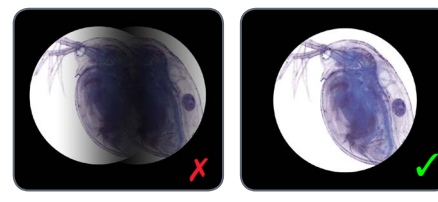

### <span id="page-29-1"></span><span id="page-29-0"></span>**Mise au point**

Lors de la mise au point, le stéréo- $\overline{\bullet}$ Щ microscope est élevé ou abaissé avec la commande de mise au point. Dès que la région souhaitée de l'objet est au foyer de l'objectif, elle est reproduite avec netteté.

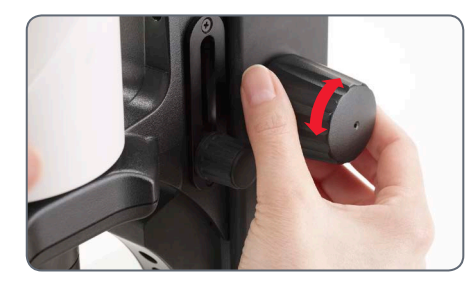

ľ

La commande de mise au point est utilisable à gauche comme à droite.

#### **Mise au point**

1. Positionnez l'échantillon sous l'objectif.

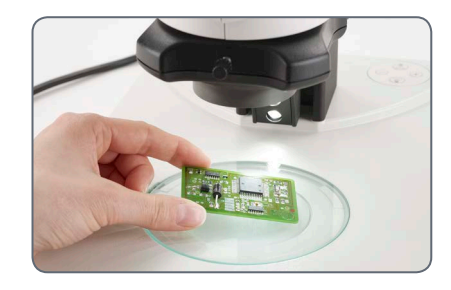

2. Sélectionnez le grossissement le plus faible.

Le grand champ visuel permet de locai liser plus aisément la zone d'échantillon souhaitée avec le grossissement le plus faible.

- 3. Regardez à travers les oculaires, puis amenez au milieu la zone d'échantillon souhaitée.
- 4. Utilisez le bouton de commande pour faire la mise au point sur l'échantillon.

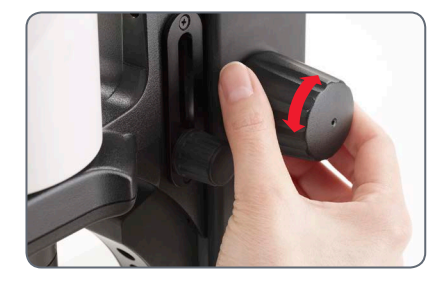

### <span id="page-30-0"></span>**Changement de grossissement (zoom)**

Tous les stéréomicroscopes de la série S  $\overline{\bullet}$ L permettent de régler le grossissement en continu. Le changeur de grossissement se manipule aussi bien de la main droite que de la main gauche. L'échelle de grossissement est indiquée sur le bouton de commande de droite.

Les principes de calcul du grossissement  $\overline{\bullet}$ Т total et du diamètre du champ visuel sont expliqués e[n page 76.](#page-75-1)

#### **Changement de grossissement**

- 1. Regardez dans les oculaires.
- 2. Faites la mise au point sur l'échantillon (voir [page 30\).](#page-29-1)
- 3. Actionnez le changeur de grossissement jusqu'à obtenir le grossissement souhaité.

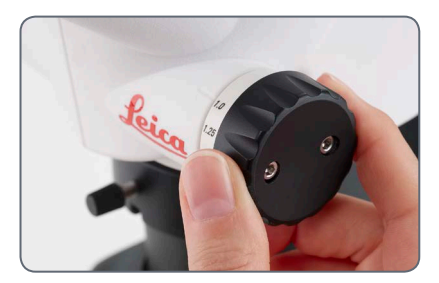

### <span id="page-31-0"></span>**Limitation de la plage de zoom**

Le modèle S APO permette de définir une limite inférieure et une limite supérieure pour la plage de zoom. De la même façon, il est possible de régler un niveau de grossissement fixe. L'exemple suivant présente une limite de 1 à 3.2.

**Réglage de la limite inférieure**

1. Au moyen de la clé pour vis à six pans creux fournie, desserrez les vis à six pans creux sur le bouton de commande de gauche.

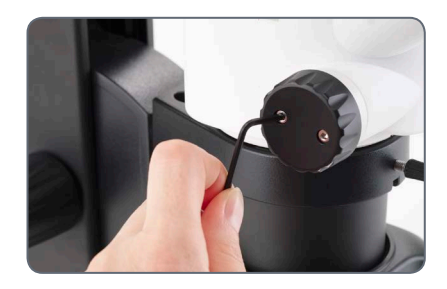

- 2. Mettez le bouton de commande en position "1".
	- $\boldsymbol{\theta}$

3. Avancez la butée du bouton de commande de gauche jusqu'à ce qu'elle soit en contact avec la butée du zoom intégrée.

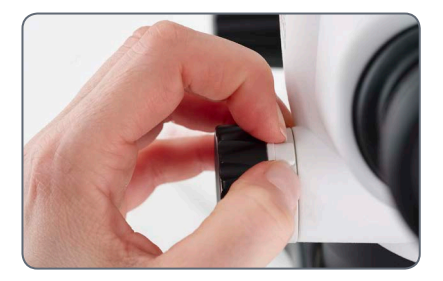

4. Serrez la vis à six pans creux avec précaution.

*Suite page suivante*

لب

### **Limitation de la plage de zoom (suite)**

**Réglage de la limite supérieure**

1. Au moyen de la clé pour vis à six pans creux fournie, desserrez les vis à six pans creux sur le bouton de commande de droite.

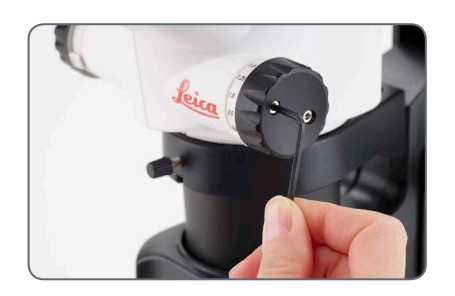

2. Mettez le bouton de commande en position "3.2".

3. Reculez la butée du bouton de commande de droite jusqu'à ce qu'elle soit en contact avec la butée de zoom intégrée.

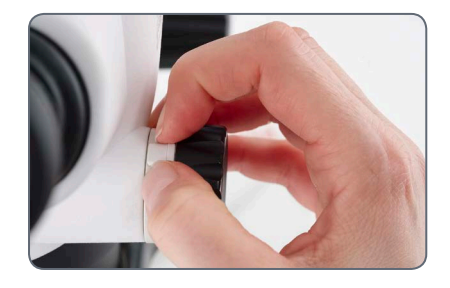

4. Serrez la vis à six pans creux avec précaution.

احە

### <span id="page-33-0"></span>**Réglage de la résistance de la commande de mise au point**

### **Réglage de la résistance**

La commande de mise au point se révèle trop ou pas assez dure ; le microscope s'abaisse tout seul ? En fonction du poids de l'équipement et des préférences de chacun, il est possible d'effectuer un réglage personnalisé de la résistance.

1. Pour ce faire, tenez les boutons externes des deux mains et tournez-les à l'opposé l'un de l'autre jusqu'à l'obtention de la résistance souhaitée pour la mise au point.

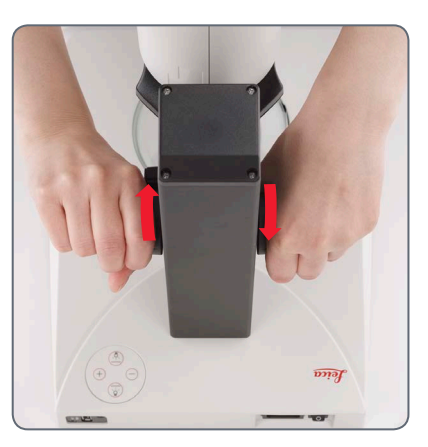

### <span id="page-34-0"></span>**Modification de la position du corps de microscope**

Si l'utilisateur souhaite adopter une  $\overline{\bullet}$ L position de travail latérale, le corps de microscope peut être tourné latéralement dans le porte-microscope.

#### **Modification de la position**

1. Desserrez la vis de serrage.

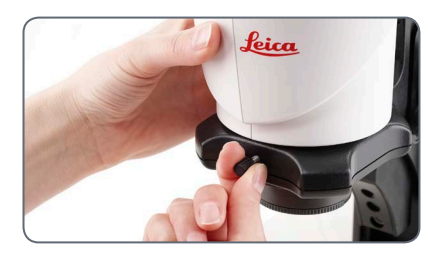

2. Tournez le corps de microscope latéralement dans la position souhaitée.

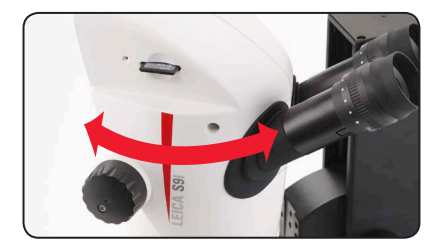

3. Serrez la vis de serrage avec précaution.

احە

### <span id="page-35-1"></span><span id="page-35-0"></span>**Dioptries et parfocalité : 1 oculaire réglable et 1 oculaire fixe**

Si vous réglez les dioptries sur l'oculaire П réglable conformément aux instructions, la netteté restera constante du grossissement maximal au grossissement le plus faible (parfocalité). Ceci signifie que vous pouvez changer de grossissement sans faire de mise au point supplémentaire. La mise au point ne doit être effectuée que si vous souhaitez observer une zone plus haute ou plus basse de l'échantillon. Profitez de cet avantage exceptionnel dont ne disposent pas tous les stéréomicroscopes.

Les dioptries peuvent être réglées de +5  $|\mathbf{I}|$  à -5.

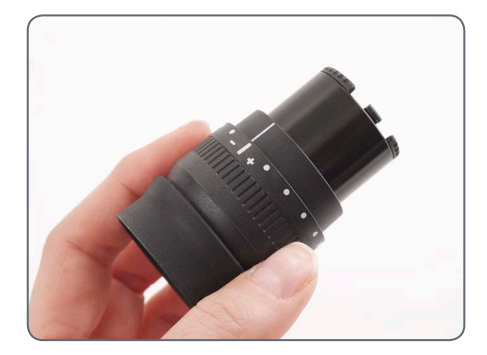

Chaque utilisateur ne doit effectuer  $\overline{\bullet}$ ш qu'une fois les réglages suivants. L'utilisation de réticules implique quelques différences au niveau des réglages, ceux-ci sont décrits dans le mode d'emploi des réticules (mesure).

#### **Réglage des dioptries**

1. Dans le cas du S APO, tournez le bouton sur "Vis".

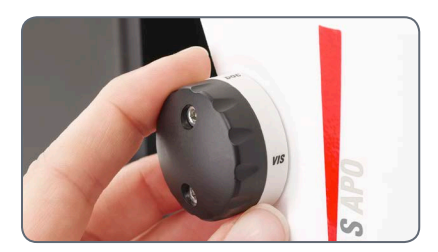

2. Sur l'oculaire réglable, tournez le bouton de correction dioptrique jusqu'à la position du milieu.

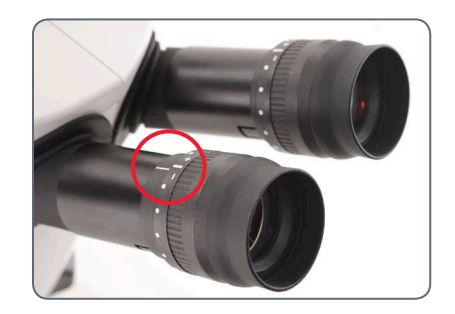

*Suite page suivante*
### **Dioptries et parfocalité : 1 oculaire réglable et 1 oculaire fixe (suite)**

3. Positionnez un échantillon plat sous l'objectif.

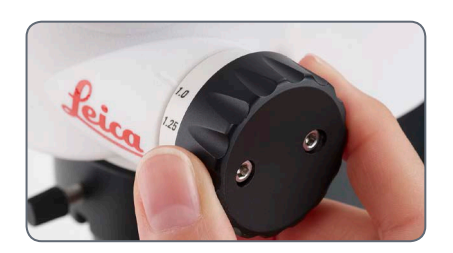

- 4. Sélectionnez le grossissement le plus faible.
- 5. Observez l'échantillon à travers les oculaires, puis effectuez la mise au point au moyen de la commande de mise au point.
- 6. Réglez le grossissement maximal.
- 7. Affinez la mise au point grâce à la commande de mise au point.

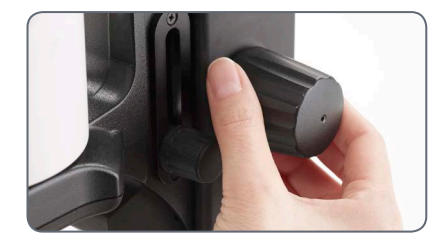

8. Sélectionnez le grossissement le plus faible.

- 9. Tournez la lentille d'oeil de l'oculaire vers le signe "+" jusqu'à la butée sans regarder dans les oculaires.
- 10. Fermez l'oeil utilisé pour l'oculaire fixe, puis regardez de l'autre oeil dans l'oculaire réglable.
- 11. Tournez lentement la lentille d'oeil de l'oculaire vers le signe "–" jusqu'à ce que l'échantillon soit net.

*Suite page suivante*

احە

### **Dioptries et parfocalité : 1 oculaire réglable et 1 oculaire fixe (suite)**

**Contrôle de la parfocalité**

- 1. Sélectionnez le grossissement maximal.
- 2. Observez l'échantillon ; faites une légère mise au point si nécessaire.
- 3. Passez du grossissement maximal au grossissement le plus faible. La netteté doit rester constante pendant cette procédure (parfocalité). Si ce n'est pas le cas, répétez la procédure.

### **Correction dioptrique avec deux oculaires réglables**

Si vous réglez les dioptries sur les Щ oculaires réglables conformément aux instructions, la netteté restera constante du grossissement maximal au grossissement le plus faible (parfocalité). Ceci signifie que vous pouvez changer de grossissement sans faire de mise au point supplémentaire. La mise au point ne doit être effectuée que si vous souhaitez observer une zone plus haute ou plus basse de l'échantillon. Profitez de cet avantage exceptionnel dont ne disposent pas tous les stéréomicroscopes.

Les dioptries peuvent être réglées de +5  $\prod_{a=5}^{16}$  a -5.

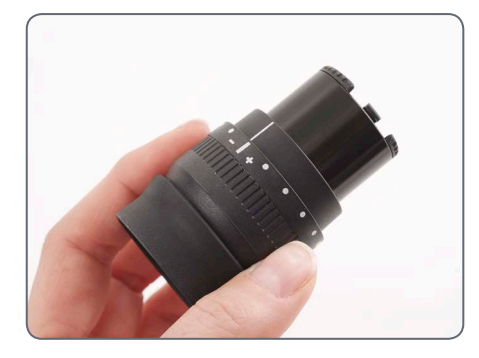

Chaque utilisateur ne doit effectuer  $\overline{\phantom{a}}$ ш qu'une fois les réglages suivants. L'utilisation de réticules implique quelques différences au niveau des réglages, ceux-ci sont décrits dans le mode d'emploi des réticules (mesure).

#### **Réglage des dioptries**

1. Dans le cas du S APO, tournez le bouton sur "Vis".

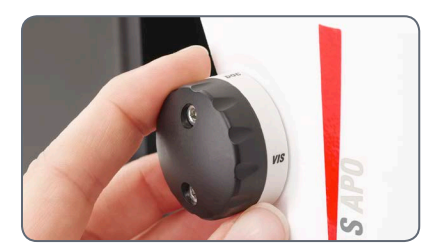

2. Sur les deux oculaires, tournez le bouton de correction dioptrique jusqu'à la position du milieu.

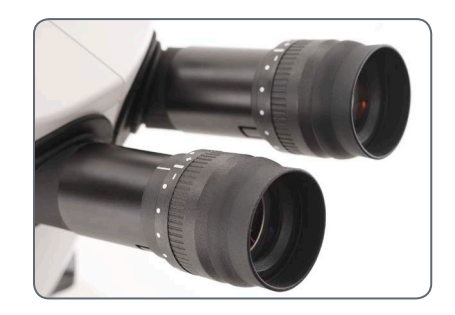

*Suite page suivante*

### **Correction dioptrique avec deux oculaires réglables (suite)**

- 3. Positionnez un échantillon plat sous l'objectif.
- 4. Sélectionnez le grossissement le plus faible.

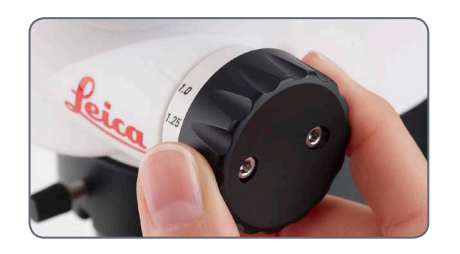

5. Observez l'échantillon à travers les oculaires, puis effectuez la mise au point au moyen de la commande de mise au point.

- 6. Réglez le grossissement maximal.
- 7. Affinez la mise au point grâce à la commande de mise au point.

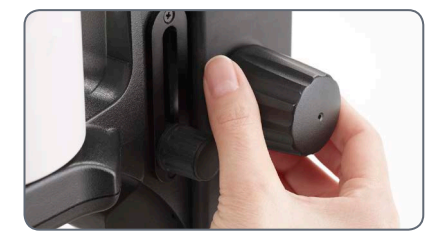

8. Sélectionnez le grossissement le plus faible.

- 9. Tournez la lentille d'oeil de l'oculaire vers le signe "+" jusqu'à la butée sans regarder dans les oculaires.
- 10. Regardez dans les oculaires tout en fermant un oeil.
- 11. Regardez l'échantillon de l'autre oeil, puis tournez lentement la lentille d'oeil de l'oculaire vers le signe "–" jusqu'à cet oeil voie l'échantillon nettement.
- 12. Répétez les étapes 10 et 11 avec l'autre oeil.

*Suite page suivante*

ادە

### **Correction dioptrique avec deux oculaires réglables (suite)**

**Contrôle de la parfocalité**

- 1. Sélectionnez le grossissement maximal.
- 2. Observez l'échantillon ; faites une légère mise au point si nécessaire.
- 3. Passez du grossissement maximal au grossissement le plus faible. La netteté doit rester constante pendant cette procédure (parfocalité). Si ce n'est pas le cas, répétez la procédure.

### **Connectivité du stéréomicroscope S9 i avec caméra intégrée**

Le S9 i est équipé d'une caméra de pointe, à fond clair, intégrée, apte à la mise en réseau, et offrant une résolution d'image de 10 mégapixels. Il y a **plusieurs moyens** de connecter le S9 i à vos dispositifs d'affichage :

#### **Mode Ethernet Mode USB Mode HDMI**

Utilisez le **mode Ethernet** pour connecter la S9 i **au réseau de vos installations** via le câble Ethernet (RJ45).

Utilisez le **mode USB** pour **connecter** la S9 i directement **via le câble USB à un PC** ou un MAC.

Utilisez le **mode HDMI** pour connecter la S9 i sur un écran HD grand format pour bénéficier d'une **solution autonome sans ordinateur**. Vous pouvez enregistrer des images directement sur la carte SD pendant le fonctionnement du dispositif dans ce mode.

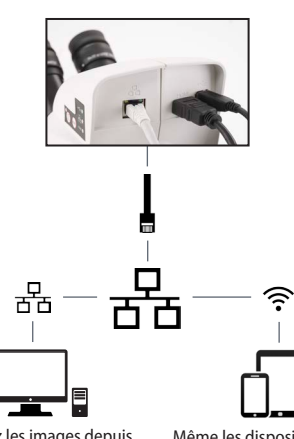

Capturez les images depuis n'importe quel PC ou MAC distant en utilisant l'accès à votre réseau (LAN).

Même les dispositifs mobiles peuvent être utilisés s'il existe une connexion WI-FI au même réseau.

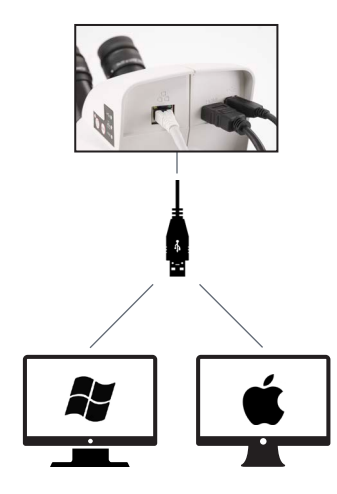

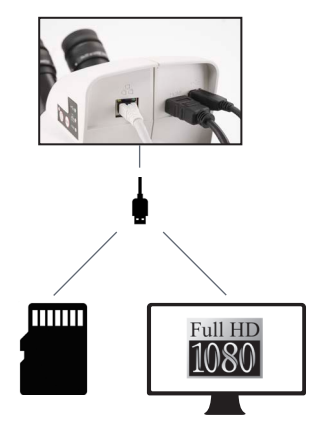

Pour un **PC**, utilisez le **logiciel Leica Application Suite (LAS) (LAS 4.9 / LAS X 3.0 ou une version supérieure)** et, pour un **MAC**, utilisez **Leica Acquire (version 3.3 ou supérieure)** pour capturer les images. Pour les dispositifs mobiles, cherchez l'application **Leica AirLab App** de Leica Microsystems dans l'Apple App Store ou Google Play.

**Série S Mode d'emploi Prise en main rapide 42**

#### <span id="page-42-0"></span>**Le S9 i avec caméra intégrée**

La caméra HD intégrée offre de nombreuses possibilités d'application dans de multiples conditions d'utilisation. Voici quelques concepts de base pour obtenir la meilleure performance pour votre usage.

Afin de garder votre caméra à jour et de Щ bénéficier des fonctions les plus récentes, vous devriez actualiser le firmware de la caméra de temps en temps. Pour de plus amples informations sur ce sujet, veuillez consulter la section de téléchargement de la S9 i sur notre site Web. Afin de vérifier la version de firmware de votre caméra, utilisez le cadre d'information dans le mode autonome (voir la section télécommande) ou la section "À propos de" dans le logiciel installé sur votre ordinateur.

**Alimentation électrique de la S9 i**

La caméra peut être alimentée de la manière suivante :

- <sup>O</sup> Connecteur d'alimentation USB sur le statif de microscope
- Alimentation électrique USB externe
- <sup>O</sup> Connecteurs USB du PC

#### *1. Bouton de capture*

- Permet de capturer une image en mode HDMI
- *2. Bouton mode*
- <sup>O</sup> *Permet de commuter vers différents modes (mode USB, mode Ethernet, mode HDMI)*

#### *3. Panneau de mode*

- <sup>O</sup> *Le panneau de mode qui représente les icônes USB, Ethernet et HDMI (de haut en bas) indique le mode dans lequel vous vous trouvez.*
- Les LED clignotent quand vous passez d'un *mode à l'autre.*

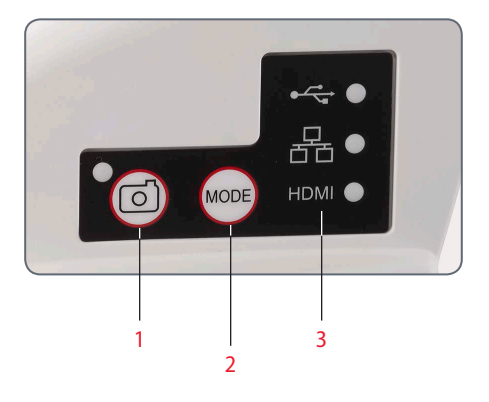

Notez que la connexion directe à une unité d'affichage HD est possible dans tous les modes.

#### **S9 i: Vue d'ensemble**

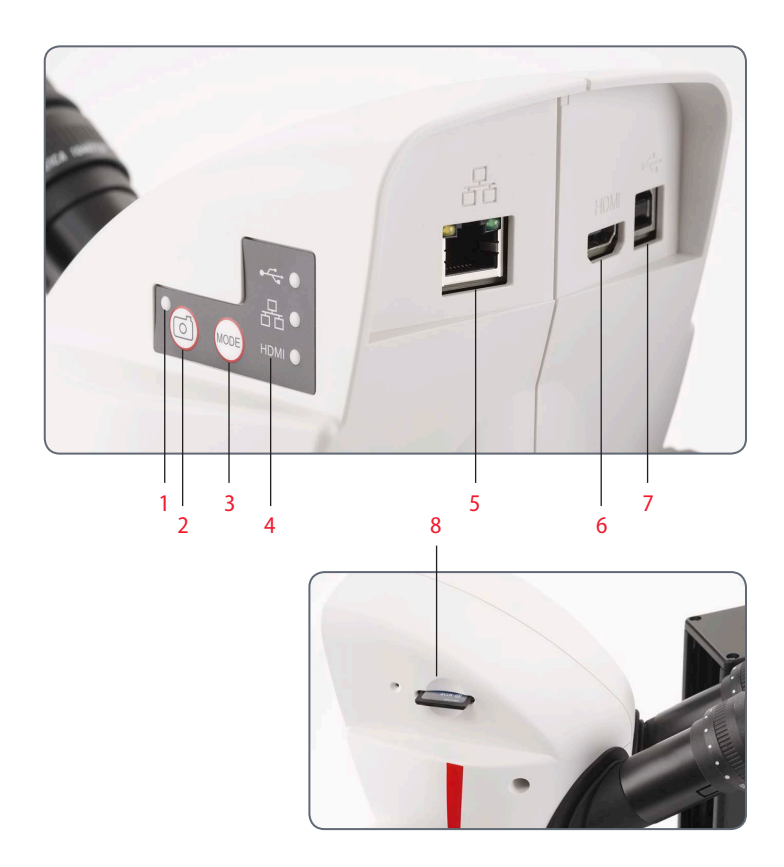

#### *1. LED d'affichage d'état*

- <sup>O</sup> *Clignotement au démarrage de la caméra*
- <sup>O</sup> *Quand la LED brille en vert, cela signifie "prêt"*
- *2. Bouton Acquisition pour l'enregistrement sur la carte SD*
- *3. Permet de commuter vers différents modes*
- *4. Le panneau de mode qui représente les icônes USB, Ethernet et HDMI (de haut en bas) indique le mode dans lequel vous vous trouvez.*
- *5. Prise pour câble Ethernet*
- *6. Prise pour câble HDMI*
- *7. Prise pour câble USB*
- *8. Fente pour carte SD*

لب

# **Derniers préparatifs**

 $\overline{\phantom{a}}$ 

### **Mode USB – acquisition et ajustement des images au moyen d'un ordinateur**

Les oculaires  $10\times$  ont un champ visuel IШ circulaire et fixe d'un diamètre de 18 mm ou plus. Le champ visuel de la S9 i est rectangulaire, ce qui permet de garantir un champ plat sur l'image numérique. Il en résulte que le champ d'image de la caméra est inférieur au champ d'objet visible dans les oculaires.

#### **Installation et connexion**

1. Insérez le CD fourni dans votre ordinateur et suivez les instructions relatives au chargement du logiciel.

2. Insérez le câble USB fourni dans le port USB de la caméra, et branchez l'autre extrémité du câble sur un port USB 2.0 de votre ordinateur.

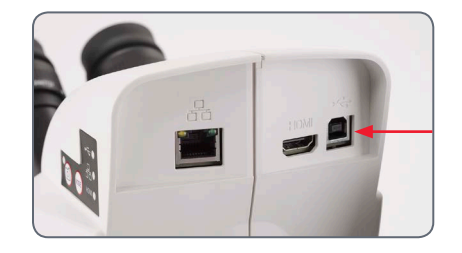

3. La LED d'état clignote en vert. Attendez jusqu'à ce que la LED d'état cesse de clignoter et que l'un des boutons du panneau de mode prenne la couleur verte. Cela peut prendre environ 30 secondes.

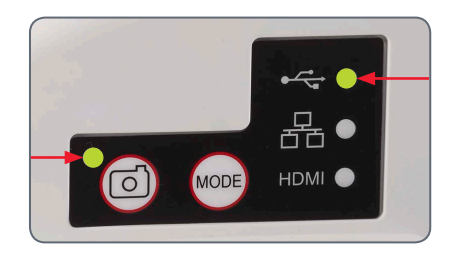

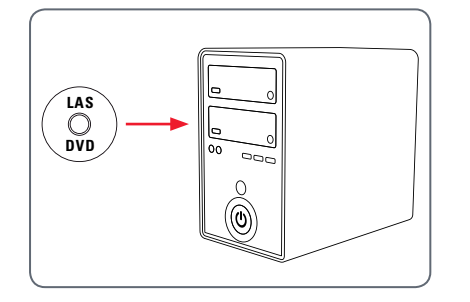

## **Mode USB – acquisition et ajustement des images au moyen d'un ordinateur (suite)**

4. Si un mode autre que le mode USB prend la couleur verte, appuyez sur le bouton Mode, puis attendez que la LED d'état et le panneau du mode USB cessent de clignoter.

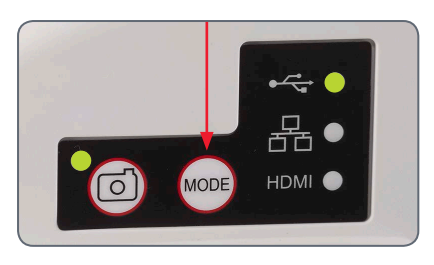

5. Vous pouvez maintenant lancer le logiciel Leica. Suivez les instructions logicielles pour ajuster et capturer une image.

6. En mode USB, vous pouvez relier le câble HDMI fourni à la caméra et à un moniteur HD ou un projecteur HD, afin de partager

Notez que la résolution de l'image sur le ш projecteur ou le moniteur HD est limitée par le réglage de la résolution de l'image en direct effectué dans le logiciel. Si un rapport hauteur/largeur 4:3 est sélectionné dans le logiciel, l'image apparaissant sur le moniteur HDMI est déformée, comme le montre la figure ci-dessous.

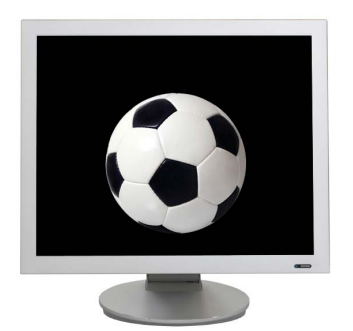

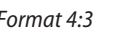

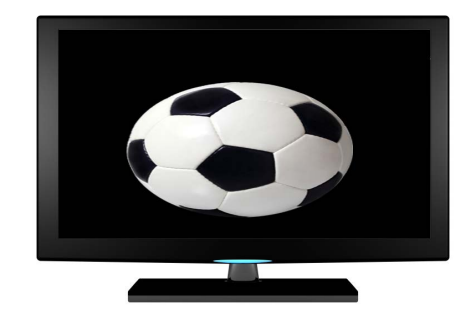

*Format 4:3 Image de format 4:3 sur un écran réglé au format 16:9*

l'image.

ادە

### **Mode HDMI : acquisition des images sans ordinateur ou sans appareil sans fil**

Pour utiliser ce mode, il vous faut une  $\overline{\bullet}$ L carte SD disposant d'une mémoire suffisante. Si la carte SD est pleine, vous ne pourrez pas capturer d'images, un message correspondant s'affichera alors.

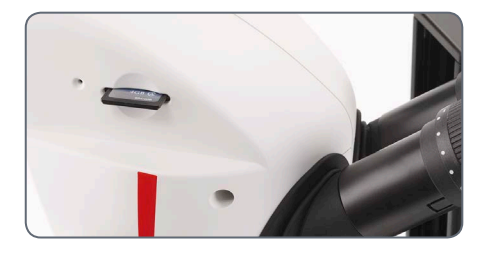

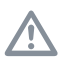

Vérifiez que la caméra est connectée à une source d'alimentation électrique.

1. La LED d'état clignote en vert. Attendez jusqu'à ce que la LED d'état cesse de clignoter et que l'un des boutons du panneau de mode prenne la couleur verte. Cela peut prendre environ 30 secondes.

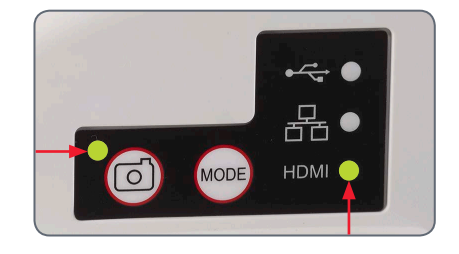

2. Si un mode autre que le mode HDMI prend la couleur verte, appuyez sur le bouton Mode, puis attendez que la LED d'état et le panneau du mode HDMI cessent de clignoter.

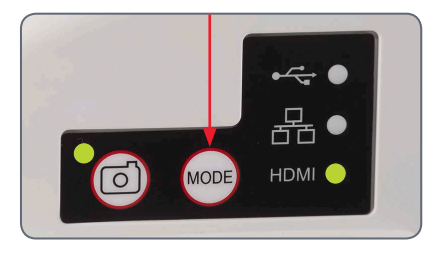

## **Mode HDMI : acquisition des images sans ordinateur ou sans appareil sans fil (suite)**

3. Insérez la carte mémoire SD dans la fente située sur le côté de la S9 i jusqu'à ce qu'un déclic signale qu'elle est en place. Leica S9 i est désormais prête à capturer les images sur la carte mémoire SD.

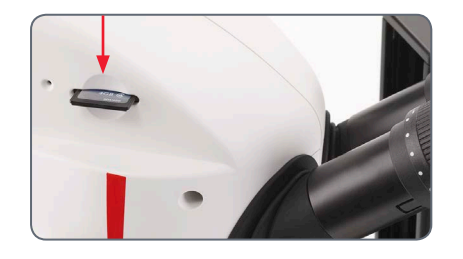

#### **Capture d'une image**

• Il est primordial de régler correctement les dioptries des oculaires du microscope pour s'assurer que les images sur la carte mémoire SD sont nettes quand l'image visible dans les oculaires du microscope est nette. Consultez le mode d'emploi du microscope pour avoir des informations sur le réglage dioptrique. Faites une mise au point du microscope en utilisant un fort grossissement, puis passez au grossissement avec lequel vous voulez capturer l'image.

Ne refaites pas la mise au point. Vous pouvez également utiliser la sortie HDMI et un écran HD (non fourni) comme aide à la mise au point.

4. Pour capturer une image sur la carte SD, appuyez sur le bouton de capture, situé sur le côté de la caméra 9S i.

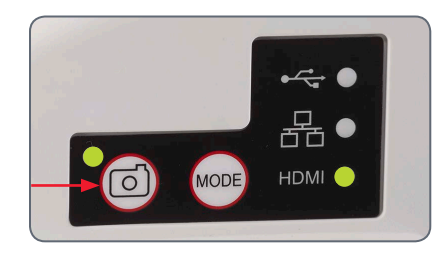

- Vous entendrez un bip qui confirme la pression sur le bouton.
- La LED d'état clignote en vert pendant le processus d'acquisition de l'image.
- Vous entendez un autre bip quand la capture de l'image par la caméra S9 i est terminée. La diode témoin devient verte en continu.

L'image est maintenant sauvegardée sur la carte SD. Vous pouvez utiliser la télécommande en option pour visualiser les images contenues sur la carte SD. Voir "Télécommande de la caméra numérique" e[n page](#page-51-0) 52.

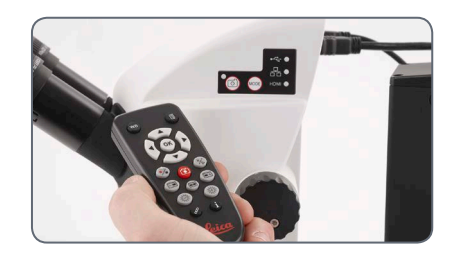

5. En mode HDMI, vous pouvez relier le câble HDMI fourni à la caméra et à un moniteur HD ou un projecteur HD, pour un partage de l'image.

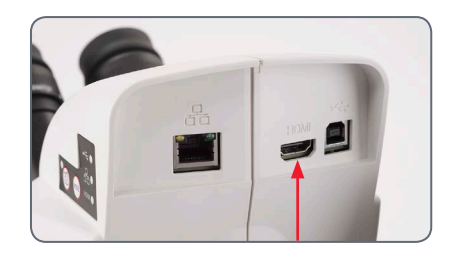

### **Ajustement des réglages en mode SD**

**Réglage d'une nouvelle balance des blancs** Assurez-vous qu'aucun échantillon n'a  $\overline{\bullet}$ ш été laissé dans le trajet optique et qu'un éclairage standard est disponible quand vous réinitialisez la caméra.

Appuyez sur le bouton de l'acquisition et maintenez-le enfoncé pendant 5 secondes. Attendez le bip. Une nouvelle balance des blancs a été réalisée.

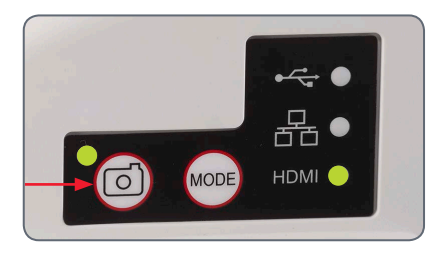

#### **Restauration des réglages usine**

Appuyez sur le bouton sténopé et maintenezle enfoncé pendant 5 secondes. Wait for the beep. Attendez le bip. La caméra va restaurer les réglages usine.

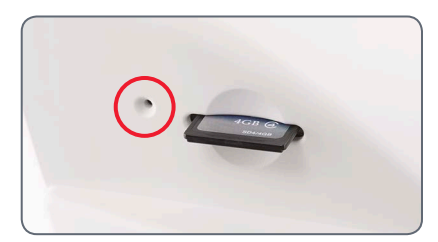

Il est recommandé de faire une nouvelle **1** balance des blancs chaque fois que vous modifiez le type d'éclairage ou sa température de couleur. Cela est particulièrement nécessaire si vous travaillez avec une lumière halogène dont vous pouvez faire varier l'intensité, de faible (jaune) à haute (bleue). Le nouveau réglage de la balance des blancs générera un fond neutre pour les deux éclairages.

للم

### **Mode Ethernet : acquisition et ajustement des images en réseau**

1. Connectez l'une des extrémités du câble Ethernet à la caméra, puis l'autre extrémité à la connexion Ethernet de votre installation.

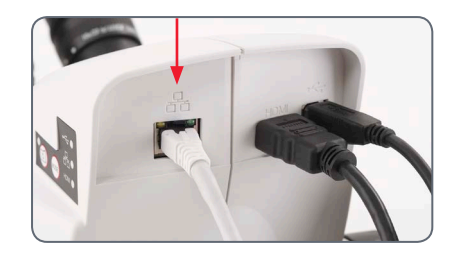

2. La LED d'état clignote en vert. Attendez jusqu'à ce que la LED d'état cesse de clignoter et que l'un des boutons du panneau de mode prenne la couleur verte. Cela peut prendre environ 30 secondes.

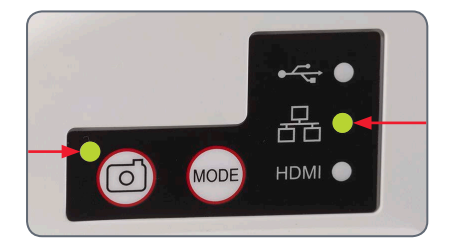

3. Si un mode autre que le mode Ethernet prend la couleur verte, appuyez sur le bouton Mode, puis attendez que la LED d'état et le panneau du mode Ethernet cessent de clignoter.

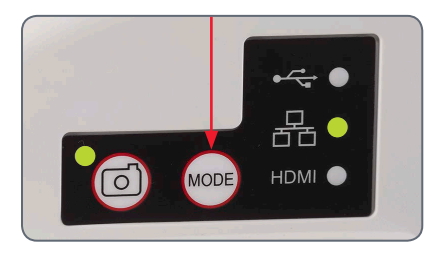

- 4. Pour la connexion au réseau de votre installation, suivez les instructions de votre appareil compatible réseau, et sélectionnez la caméra numérique.
- 5. Ouvrez l'application appropriée sur votre appareil mobile ou le logiciel approprié sur votre PC (où la connexion Ethernet est activée) pour la visualisation, l'acquisition et le réglage de l'image prise par la caméra (voir [page 43\).](#page-42-0)

#### **Série S Mode d'emploi Derniers préparatifs 51**

ادە

# <span id="page-51-0"></span>**La télécommande de la caméra numérique**

La télécommande ne peut fonctionner <u>/!</u> que si la caméra numérique est en mode HDMI, et si la caméra est utilisée en combinaison avec une unité d'affichage HD.

La seule fonction opérationnelle dans tous les modes est la fonction "Info" qui affiche les informations détaillées concernant la caméra numérique.

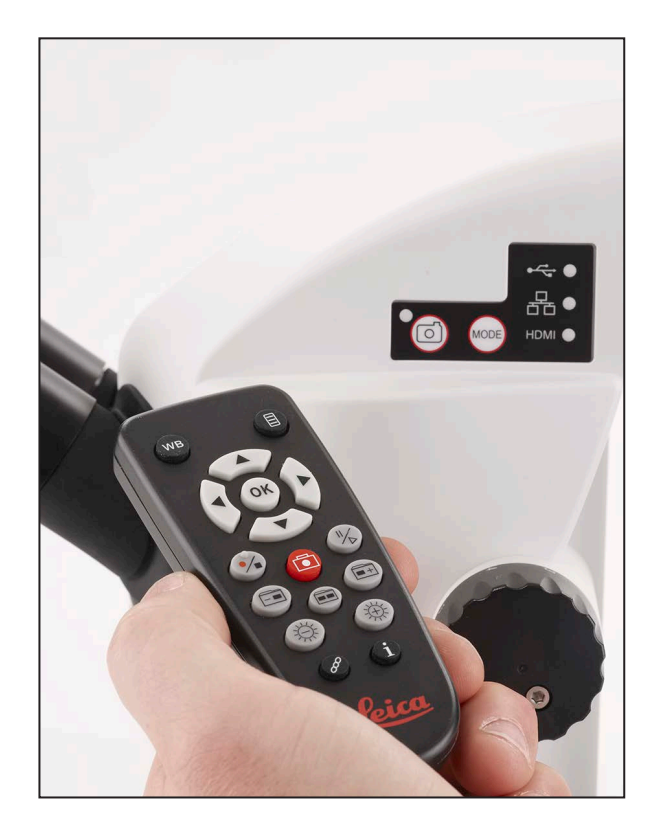

### **Télécommande optionnelle**

La télécommande fonctionne unique-/ !` ment en mode HDMI. Cela ne s'applique pas au bouton  $\hat{1}$  qui affiche les informations relatives à la caméra sur un écran HD dans chaque mode. L'utilisateur doit pointer la télécommande vers le récepteur IR de la caméra numérique, en évitant les obstructions sur le trajet du signal.

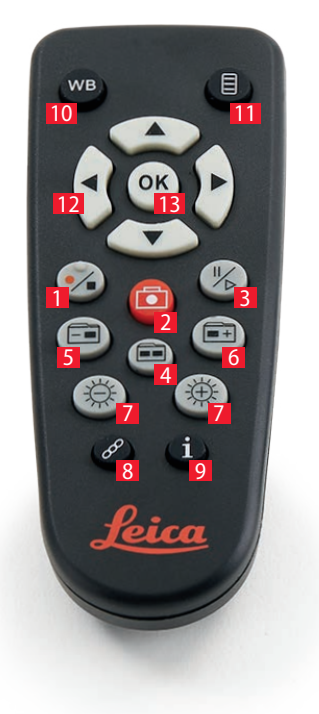

- *1. Démarrer/arrêter l'enregistrement vidéo*
- *2. Enregistrer la photo sur la carte SD*
- *3. Arrêter/continuer l'image en direct, faire une pause/lire le film*
- *4. Visualiser les fichiers sur la carte SD*
- *5. Accéder à l'image précédente sur la carte SD*
- *6. Accéder à l'image suivante sur la carte SD*
- *7. Réglage de la luminosité (augmenter/diminuer)*
- *8. Bouton d'appairage*
- *9. Afficher/Masquer infobox*
- *10. Bouton de réglage de la balance des blancs*
- *11. Affichage du menu de la caméra*
- *12. Flèches de navigation*
- *13. OK pour confirmer*

للم

### **Lecture des images et des films avec la télécommande optionnelle**

Si vous avez acheté la télécommande  $\overline{\bullet}$ L optionnelle, la caméra Leica HD affiche les images et les films directement sur un écran HD.

- 1. Affichage de vignettes  $\Box$  (appuyer d'abord)
- $\bullet$  haut/bas/gauche/droite  $\blacktriangleright$  sélectionner vignette
- $\bullet$   $\circ$   $\circ$  affichage de l'image en plein écran ou lecture du film
- $\bullet$  image suivante  $\widehat{)}$  / précédente  $\widehat{)}$
- $\bullet$   $(\frac{1}{2})$   $\triangleright$  lecture du film
- $\bullet$  gauche/droite  $\triangleright$  avance/rembobinage rapide
- 2. Pour revenir à l'affichage en direct, appuyer  $sur \fbox{cm}$ .

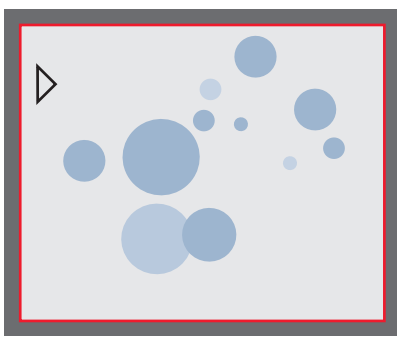

*Lecture/Affichage plein écran*

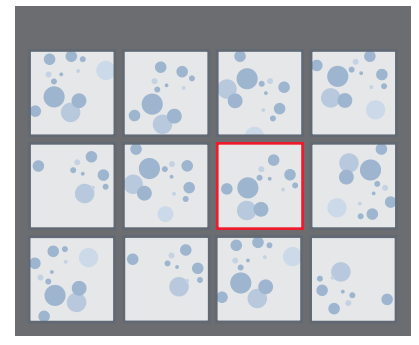

*Affichage des vignettes*

ادە

### **Affichage du menu de la caméra**

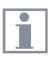

La télécommande ne peut fonctionner que si la caméra est en mode HDMI.

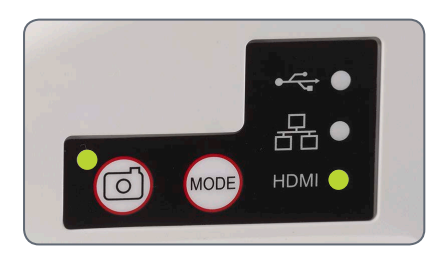

**Ouverture et fermeture du menu de la caméra**

- 1. Dirigez la télécommande vers la caméra.
- 2. Appuyez sur la touche  $\equiv$  de la télécommande pour afficher les menus de la caméra sur le moniteur.
- 3. Appuyez sur les touches  $\blacktriangle \blacktriangledown \blacktriangleleft$  et  $\blacktriangleright$  pour sélectionner un élément de menu.
- 4. Appuyez sur la touche  $\alpha$  pour confirmer un élément de menu.
- 5. Appuyez à nouveau sur la touche  $\equiv$  pour masquer les menus de la caméra.

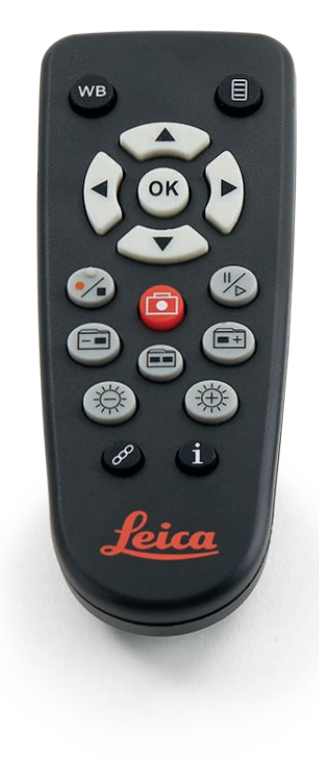

ادی

### **COLOR (balance des blancs automatique)**

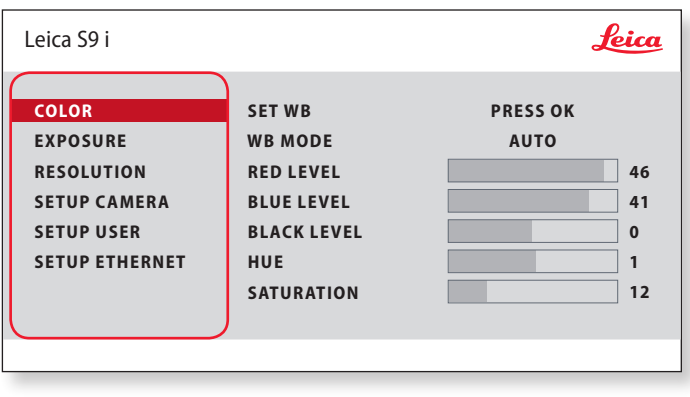

i

La fonction "COLOR" permet d'adapter la puce de la caméra à la lumière ambiante afin de pouvoir capturer des images de couleur neutre.

**Activation de la balance des blancs automatique**

- 1. Appuyez sur la touche  $\equiv$  de la télécommande.
- 2. Appelez l'entrée "COLOR".
- 3. Modifiez la valeur de "WB MODE" en "AUTO".
- 4. Appuyez sur la touche  $\equiv$  pour quitter le menu.

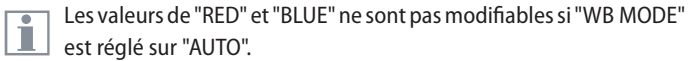

### **COLOR (balance des blancs manuelle)**

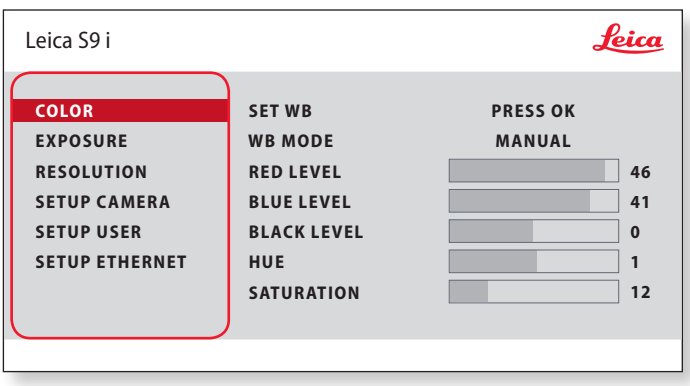

La fonction "COLOR" permet d'adapter la puce de la caméra à la  $\overline{\bullet}$ ı lumière ambiante afin de pouvoir capturer des images de couleur neutre.

**Réglage manuel de la balance des blancs (recommandé)**

- 1. Déplacez l'échantillon hors du champ visuel de manière à ne voir que l'éclairage.
- 2. Appuyez sur la touche  $\equiv$  de la télécommande.
- 3. Appelez l'entrée "COLOR".
- 4. Réglez la valeur de "WB MODE" sur "MANUAL".
- 5. Si nécessaire, modifiez les valeurs de "RED" et "BLUE" jusqu'à ce que l'image affiche une zone grise uniforme.
- 6. Appuyez sur la touche  $\equiv$  pour quitter le menu.

احە

### **EXPOSURE**

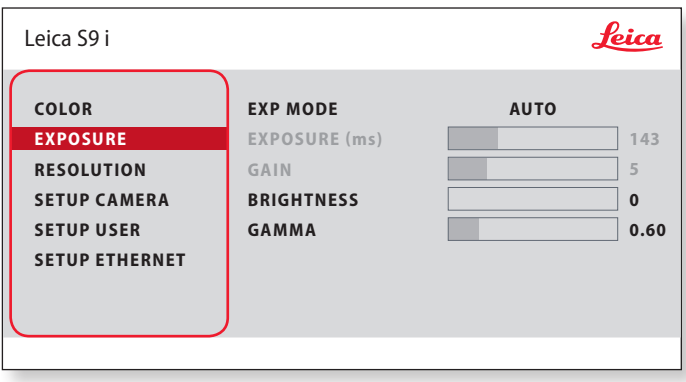

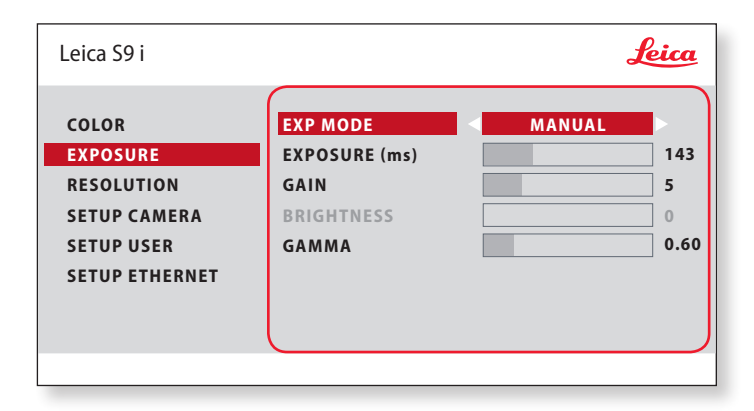

#### **Exposition automatique**

- 1. Appuyez sur la touche  $\equiv$  de la télécommande.
- 2. Appelez la commande de l'exposition automatique (voir le schéma ci-contre).
- 3. Réglez la valeur de "EXP MODE" sur "AUTO".
- 4. Modifiez les valeurs de "BRIGHTNESS" et "GAMMA" jusqu'à l'obtention des résultats voulus pour l'image.

#### **Exposition manuelle**

- 1. Appuyez sur la touche  $\equiv$  de la télécommande.
- 2. Appelez la commande de l'exposition manuelle (voir le schéma ci-contre).
- 3. Modifiez la valeur de "EXP MODE" en "AUTO".
- 4. Modifiez les valeurs de "EXPOSURE (ms)", "GAIN" et "GAMMA" jusqu'à l'obtention des résultats voulus pour l'image.

### **RESOLUTION**

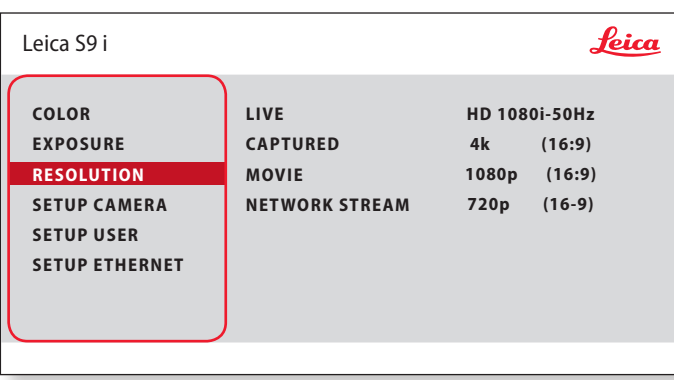

Le menu "RESOLUTION" vous permet de définir de façon personna- $\overline{\bullet}$  $\mathbb{L}^+$ lisée la résolution de l'image en direct, de la capture d'image fixe et de l'enregistrement vidéo. Vous obtenez ainsi des résultats optimaux dans chaque situation.

**LIVE (résolution de l'image en direct)** Définit la résolution de l'image en direct.

**CAPTURED (résolution de l'image capturée)** Définit la résolution de l'image enregistrée sur la carte SD.

**MOVIE (résolution des films)** Indique la résolution des vidéos enregistrées sur la carte SD.

**NETWORK STREAM** Définit la résolution de l'image transmise via le port Ethernet.

ادە

### **SETUP CAMERA (réglages de la caméra numérique)**

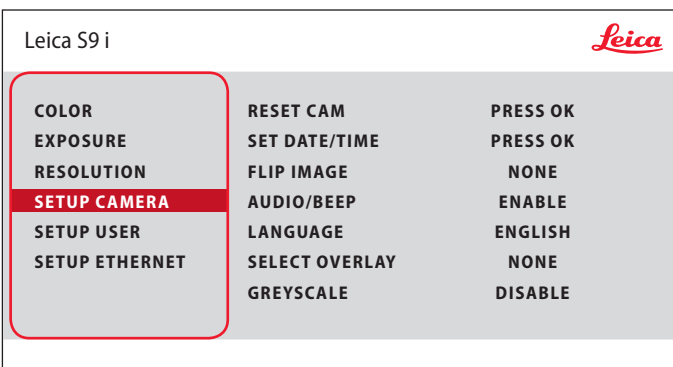

Les réglages de la caméra permettent de contrôler les paramètres internes tels que la date et l'heure, de réinitialiser la caméra, etc.

#### **RESET CAMERA**

Cette commande rétablit les réglages usine de la caméra. Toutes les informations utilisateur (telles que la balance des blancs, la résolution, etc.) sont réinitialisées.

#### **SET DATE TIME**

Cette commande règle la date et l'heure ainsi que leur format d'affichage. Les formats suivants peuvent être sélectionnés : AAMMJJ – JJMMAA – MMJJAA

#### **FLIP IMAGE**

Sélectionnez ceci pour afficher vos images horizontalement, verticalement ou horizontalement et verticalement.

#### **AUDIO/BEEP**

Vous pouvez associer des sons à certaines fonctions de la caméra numérique.

#### **LANGUAGE**

Sélectionnez la langue de l'affichage.

#### **SÉLECTION DES SUPERPOSITIONS D'IMAGES (SELECT OVERLAY)** Appuyez sur  $\left( \bullet \right)$  pour sélectionner une autre superposition. Appuyez

sur  $\left(\overline{\mathfrak{m}}\right)$  pour activer la superposition sélectionnée et quitter le menu.

Pour afficher rapidement d'autres superpositions, appuyez sur  $\widehat{p}(\widehat{\blacktriangle})$  pendant l'affichage de l'image en direct, afin de voir la superposition suivante ou précédente.

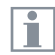

Le firmware de la caméra peut être mis à jour. Pour de plus amples informations, veuillez consulter la rubrique de téléchargement de cette caméra sur le site Web de Leica Microsystems.

#### **GREYSCALE**

Vous permet de supprimer les informations de couleur de l'image affichée et enregistrée. احە

### **SETUP USER**

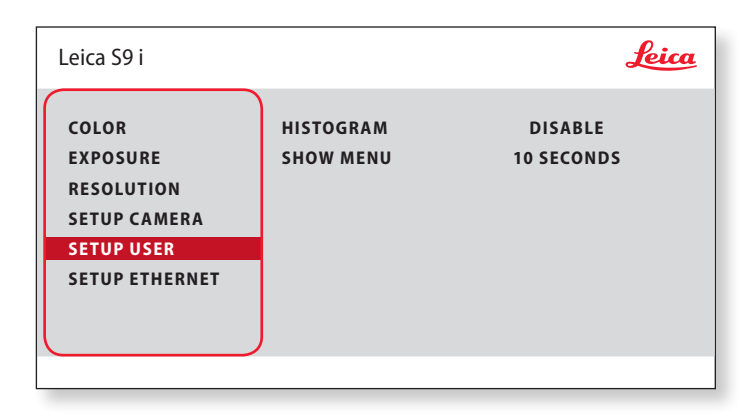

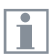

Les réglages de la caméra permettent de contrôler les paramètres internes tels que la date et l'heure, de réinitialiser la caméra, etc.

#### **HISTOGRAM (Histogramme)**

Permet d'afficher l'histogramme sous forme d'image dans une image.

#### **SHOW MENU (Afficher menu)**

Modifie la durée d'affichage dans la barre de menus. Vous pouvez effectuer votre sélection entre 10 secondes et l'infini. Le menu peut toujours être désactivé si vous appuyez sur le bouton du menu de la caméra.

### **SETUP ETHERNET**

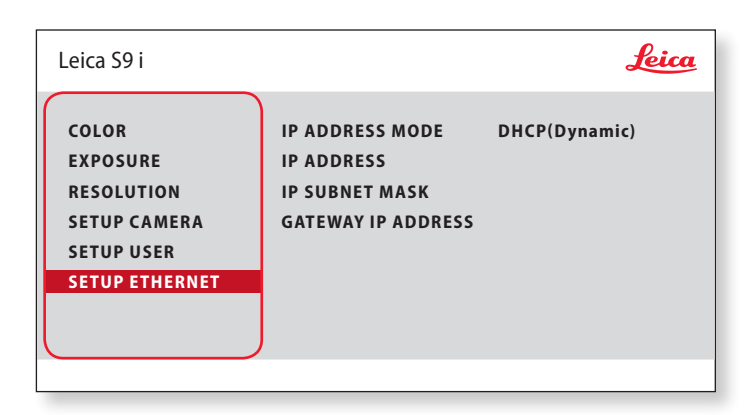

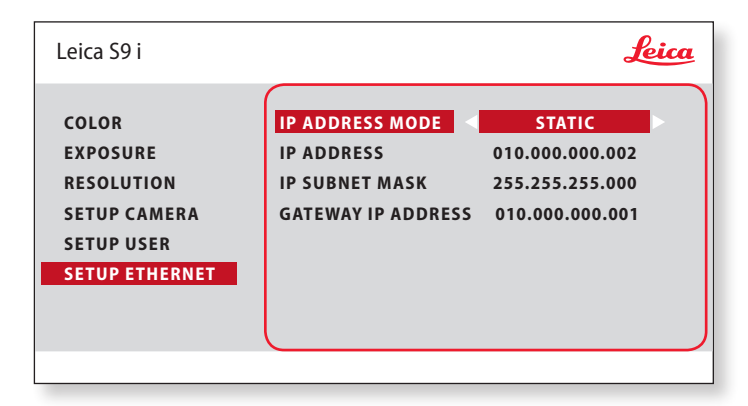

#### **IP ADDRESS**

Vous pouvez définir si l'adresse IP doit être réglée automatiquement sur votre réseau (dynamique) ou vous pouvez entrer une adresse IP manuellement en utilisant le clavier virtuel (statique).

Si vous avez sélectionné "STATIC" pour l'adresse IP, entrez les données suivantes sur le clavier de l'écran :

- **O** IP address
- <sup>O</sup> IP subnet mask
- **Gateway IP address**

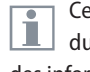

Ce menu vous permet de personnaliser les paramètres d'utilisation du mode Ethernet. Contactez votre expert informatique pour avoir des informations sur votre réseau local.

### **SETUP ETHERNET (suite)**

#### **Configuration de la caméra**

- 1. Ouvrez le panneau de configuration de la caméra sur votre PC.
- 2. La section de réglage Ethernet se trouve dans le coin supérieur gauche.
- 3. Accédez au menu déroulant intitulé "MODE ADRESSE IP", puis sélectionnez "STATIQUE".
- 4. Entrez l'adresse IP dans les champs correspondants ("ADRESSE IP", "MASQUE DE SOUS-RÉSEAU IP", "ADRESSE IP DE LA PASSERELLE").
- 5. La caméra doit être reconnue.

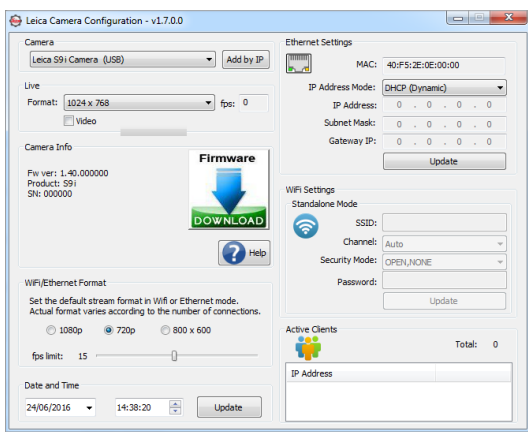

### **Appairage de la caméra numérique et de la télécommande**

#### **Association**

La caméra S9 i et la télécommande ш peuvent être associées, pour une interaction mutuelle et exclusive. Cela peut être utile en cas d'utilisation de plusieurs caméras et télécommandes.

1. Appuyez sur la touche  $\mathscr{P}$  pour démarrer ou arrêter le processus.

Pour réussir l'appairage et éviter les asso- $\overline{\bullet}$ ciations fortuites, la seconde étape doit réalisée en 4 secondes.

Si "timeout" s'affiche après 4 secondes, appuyez à nouveau sur le bouton "Pair" pour redémarrer le processus.

- 2. Appuyez, puis maintenez enfoncé le bouton de la télécommande représentant le canal que vous souhaitez affecter à la connexion (voir image de droite, Sélection du canal) jusqu'à ce que la confirmation correspondante s'affiche sur le moniteur HD. Toute les touches sont autorisées, à l'exception de la touche  $\mathcal{P}$ .
- 3. Désormais, le microscope réagit uniquement aux ordres émis par cette télécommande.

#### **Restauration des réglages d'usine**

- 1. Appuyez sur la touche  $\mathcal{P}$  pour démarrer le processus.
- 2. Appuyez sur la touche  $\overline{w}$  jusqu'à ce qu'une confirmation s'affiche sur l'écran HD.

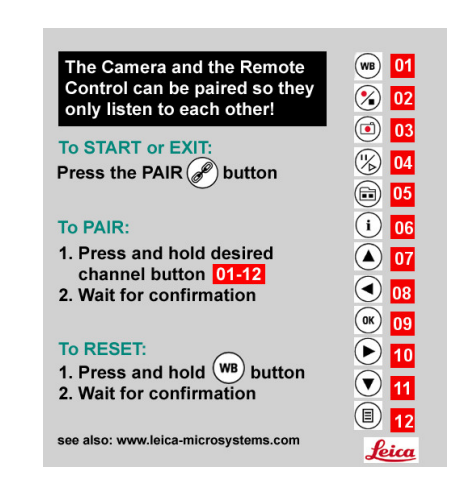

ادە

# **Photographie & vidéo**

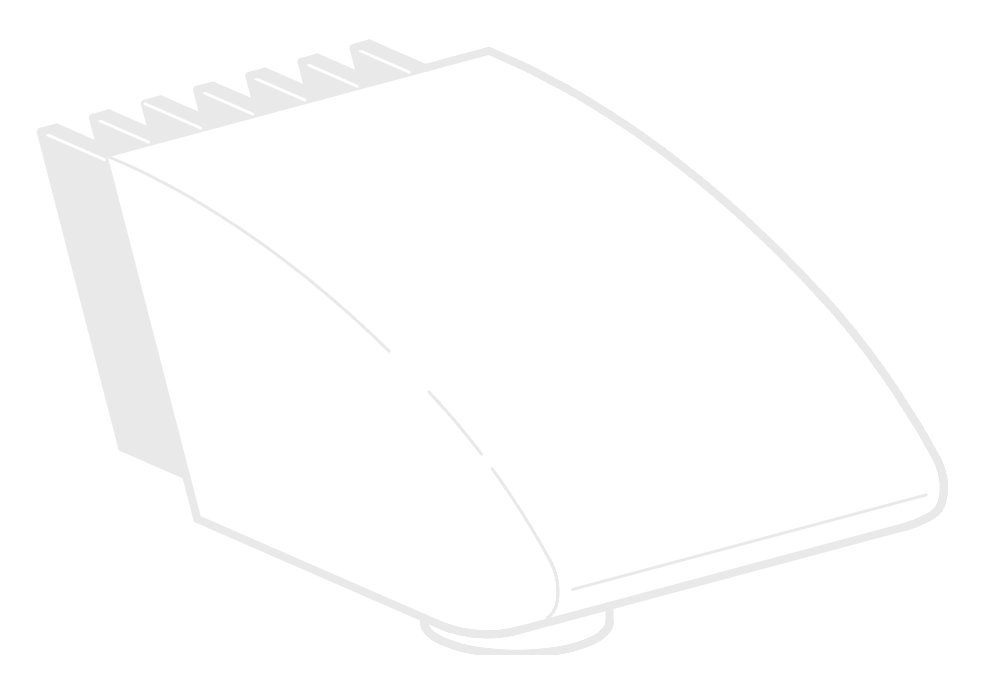

### **Photographie & vidéo**

La documentation numérique constitue désormais un élément de travail indispensable pour la plupart des utilisateurs de stéréomicroscopes. Les résultats des recherches sont présentés de manière soignée, tandis que les mesures réalisées sur l'image numérique offrent une meilleure compréhension.

#### **Adaptateurs**

S'il n'est pas nécessaire d'utiliser le logiciel LAS (Leica Application Suite) pour commander la caméra, vous pouvez également utiliser des appareils photo reflex classiques et des appareils à viseur-télémètre d'autres fabricants. A cet effet, Leica Microsystems propose différents adaptateurs.

#### **Caméras DFC et MC Leica**

Si vous avez besoin d'un contrôle absolu de la caméra et si vous devez non seulement photographier, mais aussi mesurer, évaluer et avoir d'autres fonctions, les caméras numériques Leica MC et DFC sont exactement ce qu'il vous faut. Together with the Leica Application Suite, they provide virtually limitless freedom of use. For additional information about Leica cameras, refer to the camera's documentation.

#### **Leica Application Suite**

"Leica Application Suite" (ou "LAS" en abrégé) est quasiment un prolongement numérique de votre stéréomicroscope. Cette suite logicielle vous permet non seulement de réaliser des prises de vue, mais aussi de commander davantage l'éclairage, la caméra et bien plus encore. Vous trouverez des informations complémentaires dans l'aide en ligne de LAS.

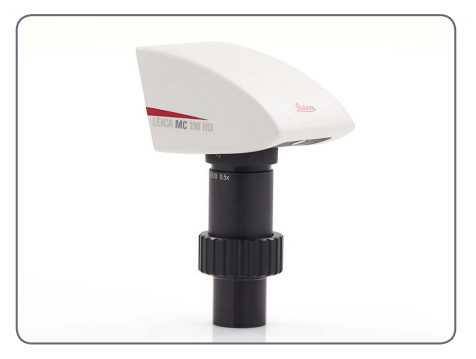

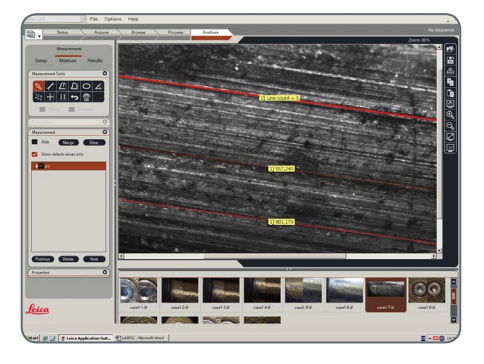

### **Photographie avec les Leica S6 D et S8 APO**

Avec le S APO il est possible de commu-Щ ter le trajet optique entre les fonctions d'observation et de photographie. Dans ce cas, la lumière se répartit comme suit :

- <sup>O</sup> Position "Vis" : 100% de lumière dans les deux oculaires mais pas de lumière dans le trajet optique vidéo/photo.
- Position "Doc" : 100% de lumière dans l'oculaire droit mais pas de lumière dans l'oculaire gauche. 100% de lumière traverse le trajet optique vidéo/photo.

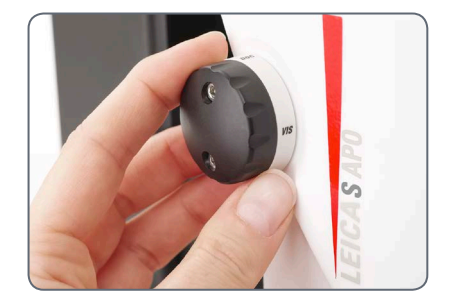

La mise au point et le contrôle et le Ш contrôle du cadrage s'effectuent via l'oculaire gauche (trajet optique vidéo/photo).

- Les échantillons plats sont partiellement H flous sur les bords droits et gauches de l'image. Ce flou qui est lié aux lois de l'optique n'est pas à interpréter comme un dysfonctionnement de la caméra ou du microscope.
- Le S9 D intègre un fractionnement 50-50 du trajet optique et procure simultanément l'observation avec les oculaires et l'imagerie numérique.

#### **Prises de vue et enregistrement de vidéos**

1. Si les réglages de la section d'image et de netteté sont satisfaisants, vous pouvez commuter sur la position "Doc" et procéder à votre prise de vue ou enregistrement vidéo.

لب

## **Croquis cotés en mm**

 $\overline{\phantom{a}}$ 

### **Leica S9 E avec éclairage épiscopique et diascopique**

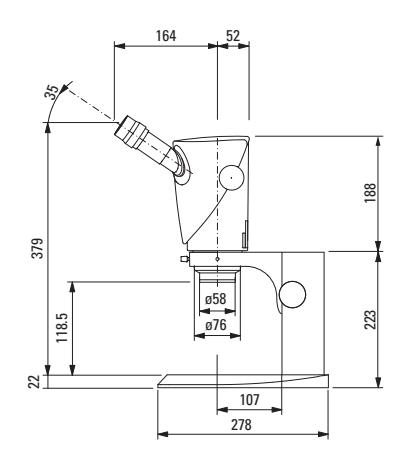

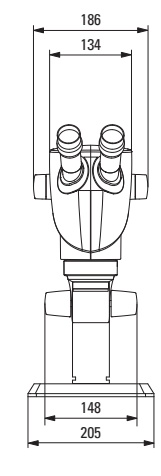

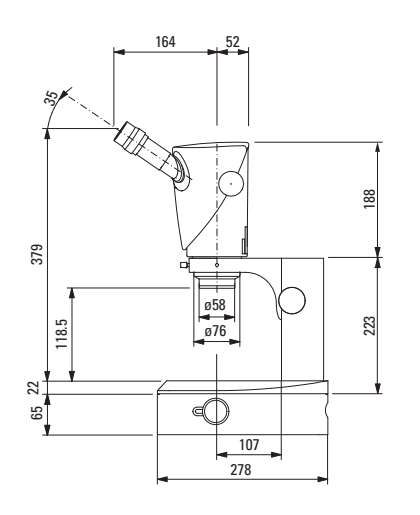

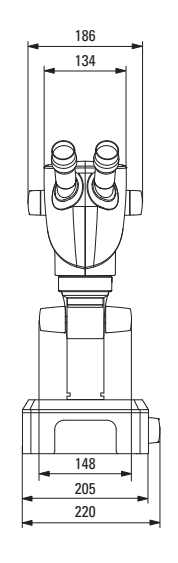

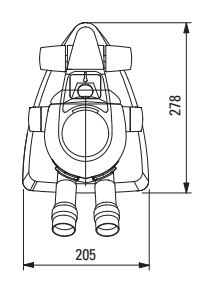

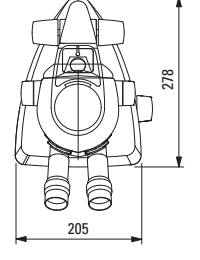

سە

### **Leica S9 D avec éclairage épiscopique et diascopique**

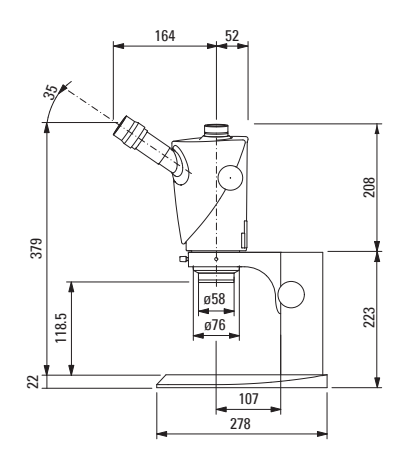

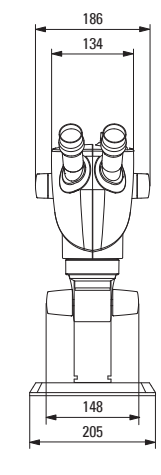

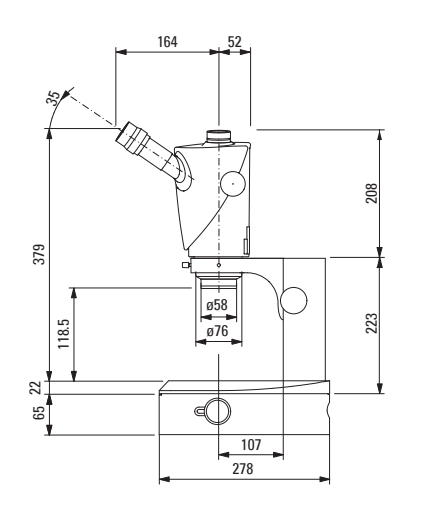

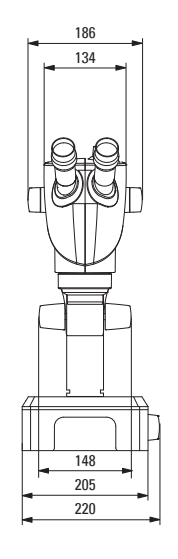

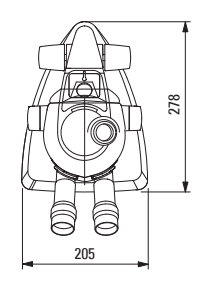

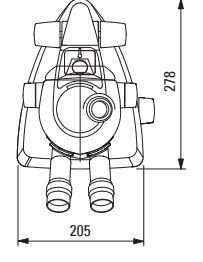

سە

## **Leica S9 i avec éclairage épiscopique et diascopique**

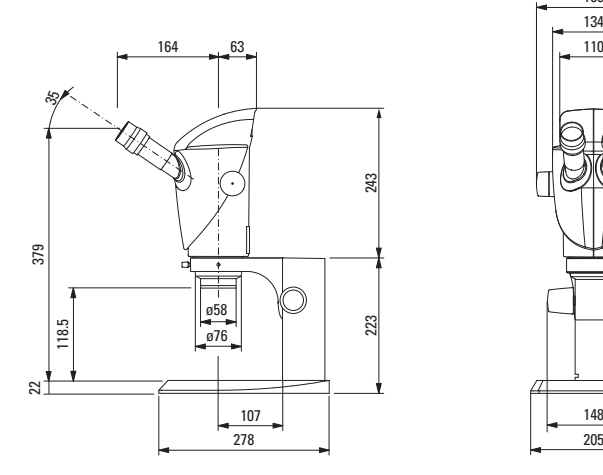

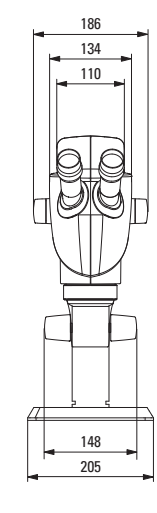

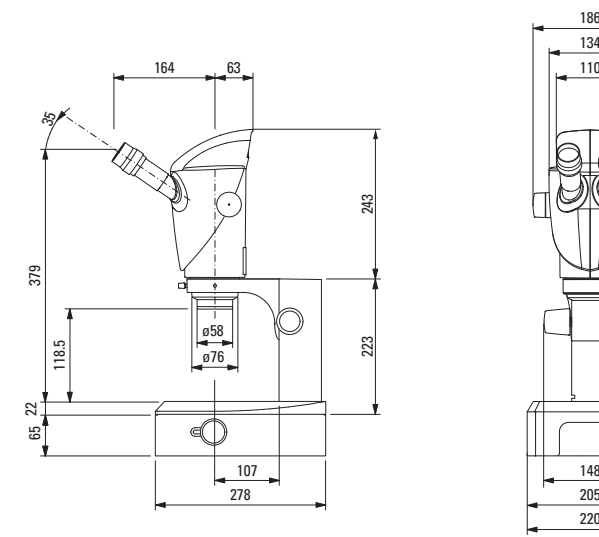

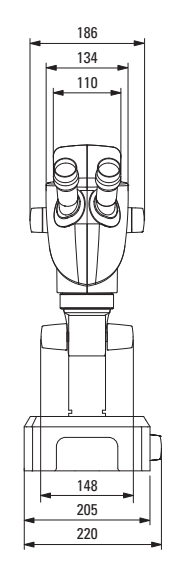

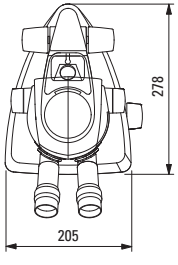

↵

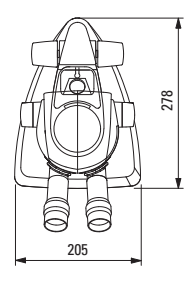

## **Leica S APO avec éclairage épiscopique et diascopique**

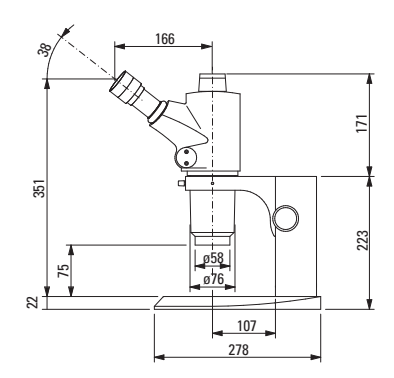

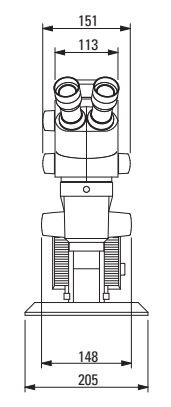

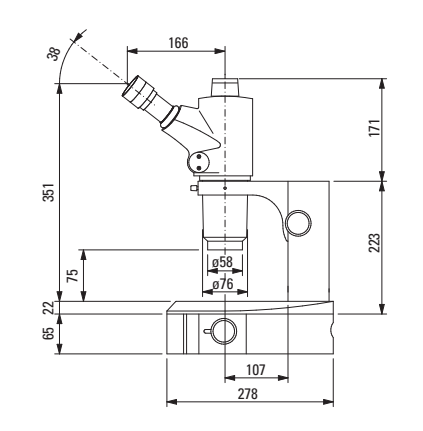

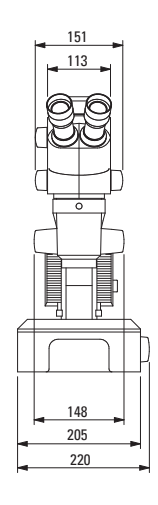

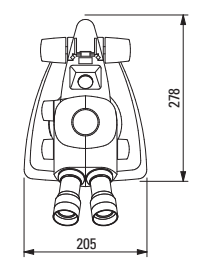

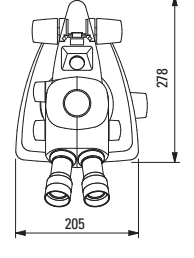

لب
# **Caractéristiques techniques**

 $\overline{\phantom{a}}$ 

## **Caractéristiques techniques**

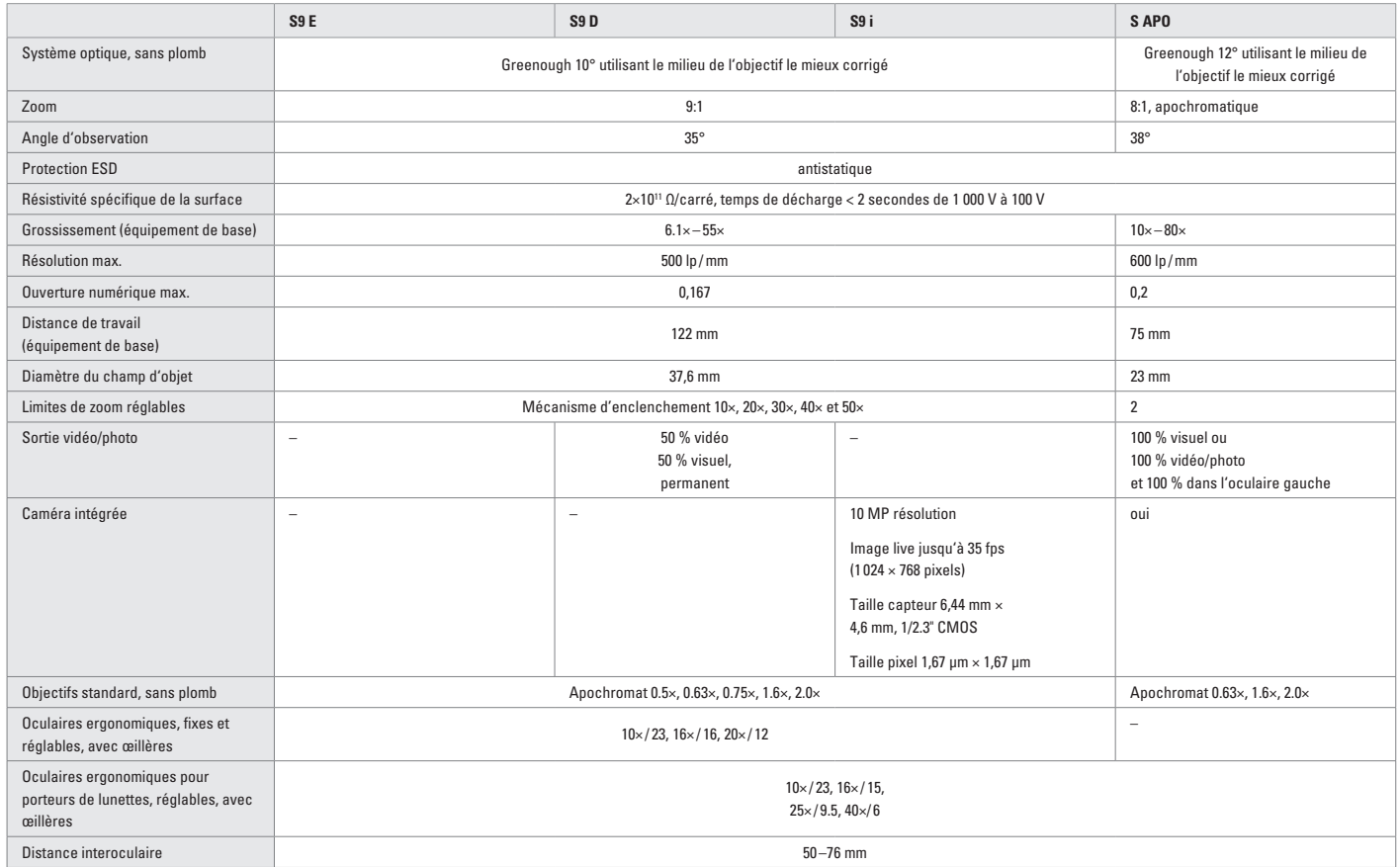

 $\leftarrow$ 

## **Annexe**

 $\leftarrow$ 

## **Calcul grossissement total / diamètre du champ visuel**

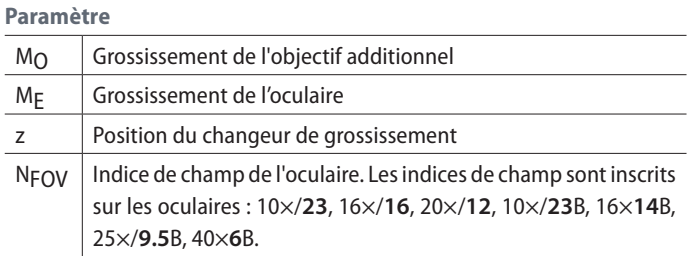

## **Exemple**

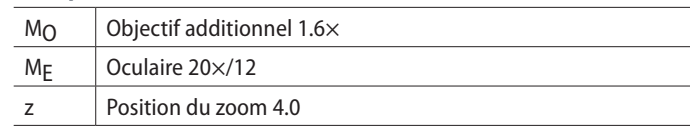

## **Grossissement dans le tube binoculaire**

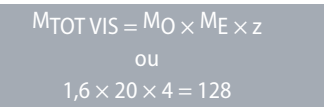

## **Exemple de calcul : diamètre du champ visuel dans l'objet**

$$
\varnothing \text{ OF}: \frac{\text{NFOV}}{\text{M}_\text{O} \times \text{z}} = \frac{12}{1,6 \times 4} = 1,9 \text{ mm}
$$

 $\overline{\phantom{a}}$ 

## **Résolution des problèmes**

**Le champ visuel apparaît en dégradé**

<sup>O</sup> Régler correctement la distance interoculaire [\(page 29\).](#page-28-0)

**L'image n'est pas nette**

- Régler correctement les oculaires [\(page 28\).](#page-27-0)
- $\bullet$  Corriger les dioptries en suivant exactement les instructions (à partir de l[a page 36\).](#page-35-0)

**La commande de mise au point tourne toute seule ou tourne difficilement.**

<sup>O</sup> Ajuster la dureté de mouvement [\(page 30\).](#page-29-0)

**En cas de panne des appareils électriques, commencez toujours par les vérifications suivantes :**

- <sup>O</sup> Le sélecteur de tension est-il correctement réglé ?
- <sup>O</sup> L'interrupteur principal est-il en position Marche ?
- $\bullet$  Le cordon d'alimentation est-il bien connecté ?
- <sup>O</sup> Tous les câbles de connexion sont-ils bien connectés ?
- $\blacksquare$  Les fusibles sont-ils intacts ?

## **Les photos sont floues**

- <sup>O</sup> Faire une mise au point précise [\(page 30\).](#page-29-0)
- <sup>O</sup> Faire la mise au point du réticule et corriger les dioptries en suivant exactement les instruction[s \(page 28\).](#page-27-0)
- <sup>O</sup> Régler correctement les oculaires jusqu'à la butée [\(page 28\).](#page-27-0)
- <sup>O</sup> Vérifier que le réticule est bien en place dans l'oculaire [\(page 28\).](#page-27-0)

**La caméra fournit une image noire**

<sup>O</sup> Commuter la répartition lumineuse du tube photo sur la position "Doc" [\(page 67\).](#page-66-0)

احە

## **Entretien, maintenance, contact**

Nous vous souhaitons de passer de bons moments avec votre stéréomicroscope haute performance. Les instruments Leica sont réputés pour leur robustesse et leur longue durée de vie. Si vous suivez les conseils d'entretien et de nettoyage suivants, votre stéréomicroscope Leica fonctionnera aussi bien qu'au premier jour, même après des années, voire des décennies.

#### **Prestations de garantie**

Cette garantie couvre les vices de fabrication et de matériaux, mais exclut tout dommage dû à un traitement négligent ou une manipulation inappropriée.

#### **Coordonnées du contact**

Si malgré les soins apportés, votre instrument ne fonctionnait plus impeccablement, veuillez vous adresser à votre représentant ou agence Leica ou directement à Leica Microsystems (Schweiz) AG, CH -9435 Heerbrugg, Suisse.

**Contact par courrier électronique :** stereo.service@leica-microsystems.com

#### **Entretien**

- Protégez votre stéréomicroscope contre l'humidité, les vapeurs, l'acide et les substances alcalines et caustiques. Ne conservez aucun produit chimique à proximité des instruments.
- Les fiches, systèmes optiques ou pièces mécaniques ne doivent jamais être démontés ou remplacés, sauf si cela est expressément autorisé et décrit dans ce mode d'emploi.
- Protégez votre stéréomicroscope contre l'huile et de la graisse.
- Il ne faut pas lubrifier les surfaces de guidage et les pièces mécaniques.

اد

## **Entretien, maintenance, contact (suite)**

## **Protection contre les impuretés**

La poussière et l'encrassement nuisent à la qualité du travail !

- <sup>O</sup> Avant une longue période d'inutilisation, protégez le stéréomicroscope en le recouvrant de sa housse de protection.
- <sup>O</sup> Protégez avec des capuchons les ouvertures des tubes, les tubes oculaires dépourvus d'oculaires et les oculaires.
- Rangez les accessoires inutilisés à l'abri de la poussière.

#### **Nettoyage des éléments synthétiques**

Divers composants de ce microscope sont en matière synthétique ou revêtus de matière synthétique, ce qui rend sa manipulation agréable. L'utilisation de produits de nettoyage non appropriés peut détériorer ces éléments.

#### **Mesures autorisées**

- Nettoyez le stéréomicroscope ou ses composants avec de l'eau tiède savonneuse et rincez ensuite à l'eau distillée.
- <sup>O</sup> En cas de salissure tenace, vous pouvez également utiliser de l'éthanol (alcool industriel) et de l'isopropanol. Ce faisant, il convient de suivre les prescriptions de sécurité correspondantes.
- Enlevez la poussière à l'aide d'un soufflet et d'un pinceau doux.
- <sup>O</sup> Nettoyez les oculaires et les objectifs avec des chiffons spéciaux pour l'optique et de l'alcool pur.

احە

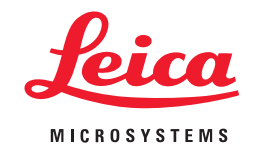

**CONNECT** WITH US!

Leica Microsystems (Schweiz) AG · Max-Schmidheiny-Strasse 201 · 9435 Heerbrugg, Switzerland T +41 71 726 34 34 · F +41 71 726 34 44

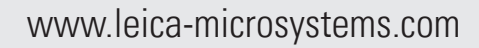

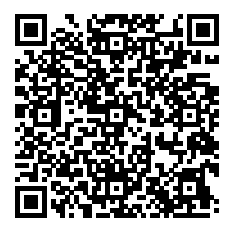